# Upgrade and Migration Guide

InForm<sup>TM</sup> GTM 5.5.2.1

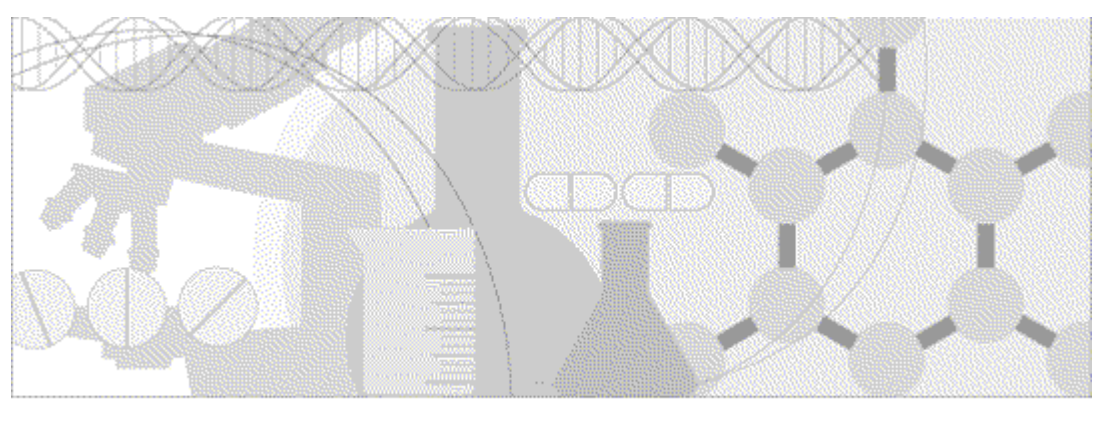

**ORACLE** 

Part number: E51663-01

Copyright © 2008 - 2014, Oracle and/or its affiliates. All rights reserved.

The Programs (which include both the software and documentation) contain proprietary information; they are provided under a license agreement containing restrictions on use and disclosure and are also protected by copyright, patent, and other intellectual and industrial property laws. Reverse engineering, disassembly, or decompilation of the Programs, except to the extent required to obtain interoperability with other independently created software or as specified by law, is prohibited.

The information contained in this document is subject to change without notice. If you find any problems in the documentation, please report them to us in writing. This document is not warranted to be error-free. Except as may be expressly permitted in your license agreement for these Programs, no part of these Programs may be reproduced or transmitted in any form or by any means, electronic or mechanical, for any purpose.

If the Programs are delivered to the United States Government or anyone licensing or using the Programs on behalf of the United States Government, the following notice is applicable:

U.S. GOVERNMENT RIGHTS Programs, software, databases, and related documentation and technical data delivered to U.S. Government customers are "commercial computer software" or "commercial technical data" pursuant to the applicable Federal Acquisition Regulation and agency-specific supplemental regulations. As such, use, duplication, disclosure, modification, and adaptation of the Programs, including documentation and technical data, shall be subject to the licensing restrictions set forth in the applicable Oracle license agreement, and, to the extent applicable, the additional rights set forth in FAR 52.227-19, Commercial Computer Software -- Restricted Rights (June 1987). Oracle USA, Inc., 500 Oracle Parkway, Redwood City, CA 94065.

The Programs are not intended for use in any nuclear, aviation, mass transit, medical, or other inherently dangerous applications. It shall be the licensee's responsibility to take all appropriate fail-safe, backup, redundancy and other measures to ensure the safe use of such applications if the Programs are used for such purposes, and we disclaim liability for any damages caused by such use of the Programs.

The Programs may provide links to Web sites and access to content, products, and services from third parties. Oracle is not responsible for the availability of, or any content provided on, third-party Web sites. You bear all risks associated with the use of such content. If you choose to purchase any products or services from a third party, the relationship is directly between you and the third party. Oracle is not responsible for: (a) the quality of third-party products or services; or (b) fulfilling any of the terms of the agreement with the third party, including delivery of products or services and warranty obligations related to purchased products or services. Oracle is not responsible for any loss or damage of any sort that you may incur from dealing with any third party.

Oracle is a registered trademark of Oracle Corporation and/or its affiliates. Other names may be trademarks of their respective owners.

This documentation may include references to materials, offerings, or products that were previously offered by Phase Forward Inc. Certain materials, offerings, services, or products may no longer be offered or provided. Oracle and its affiliates cannot be held responsible for any such references should they appear in the text provided.

# **Contents**

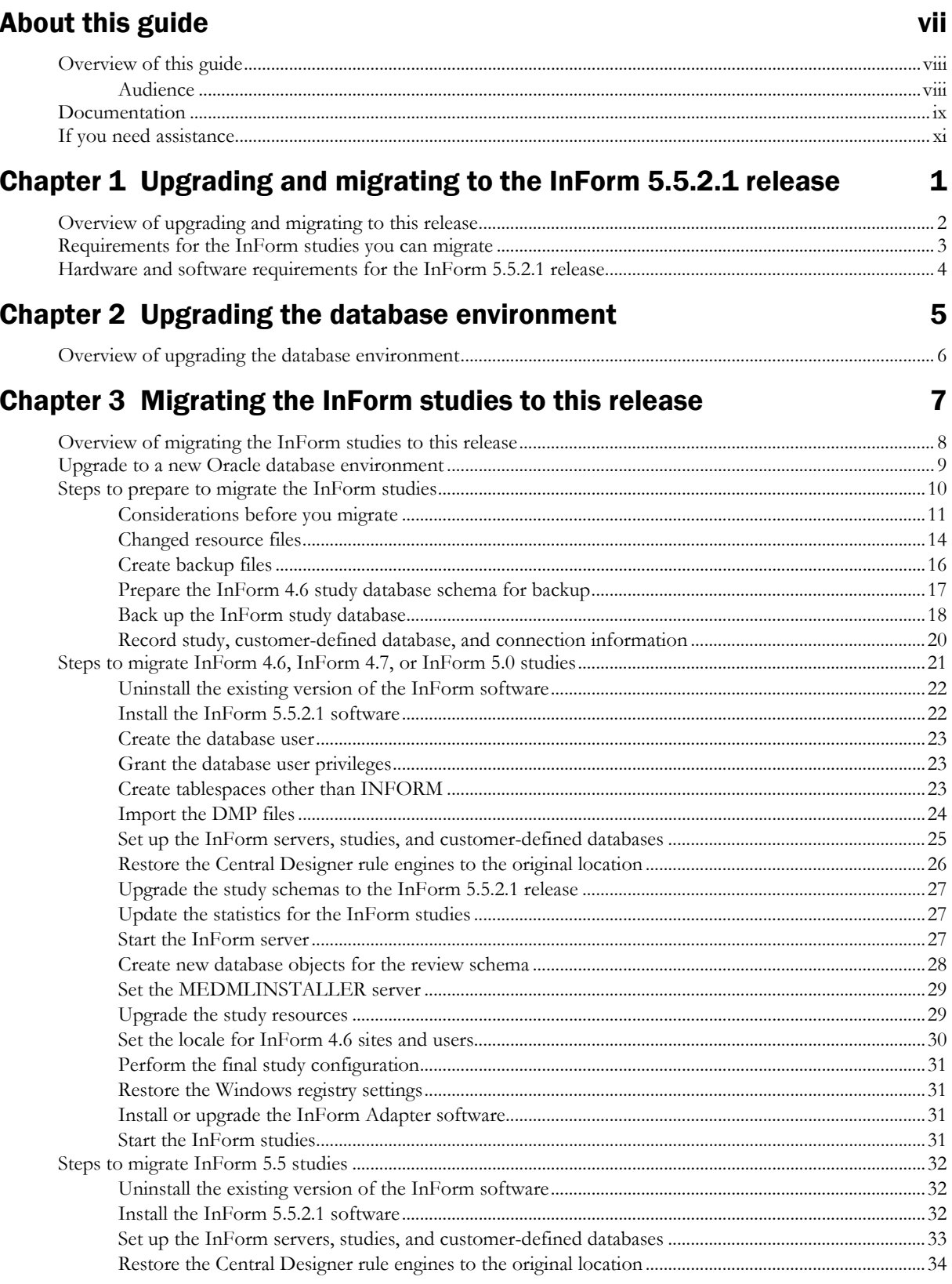

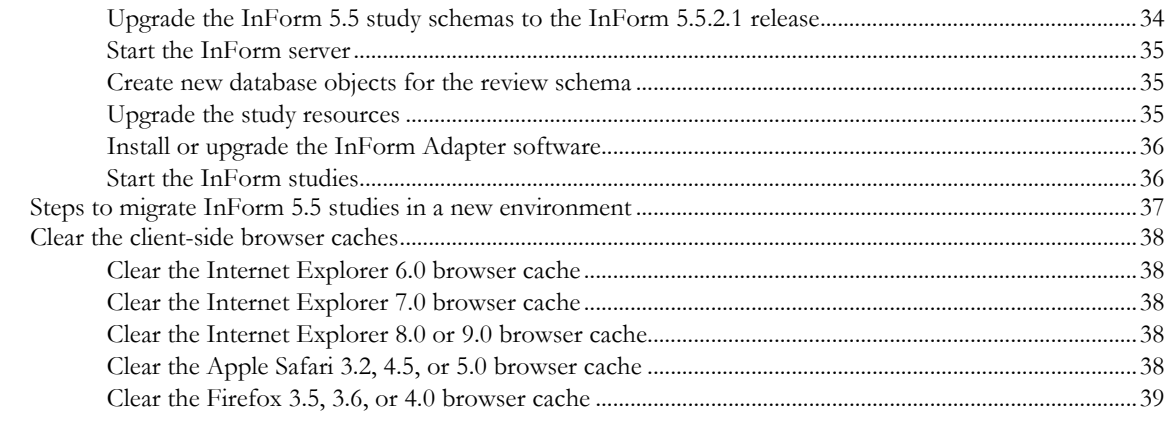

#### Chapter 4 Upgrading the reporting environment 41

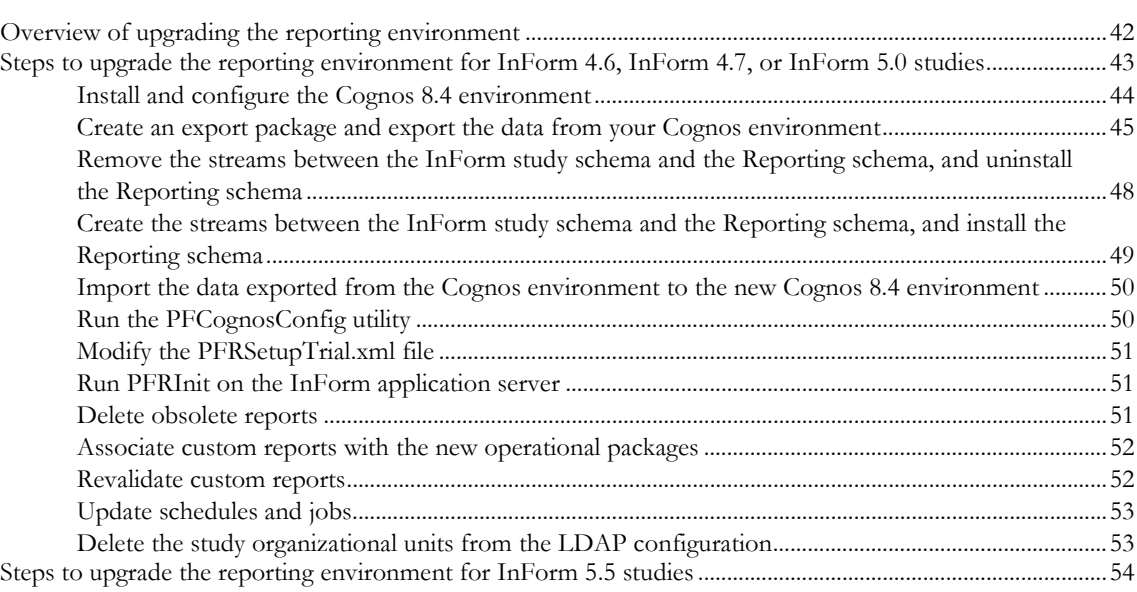

### Chapter 5 Migrating the InForm Portal software **55**

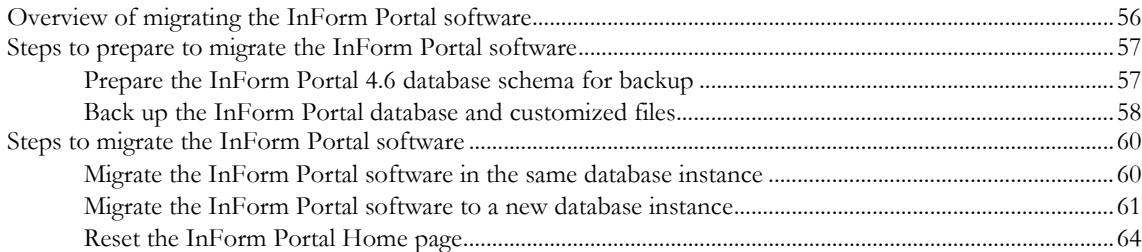

### Chapter 6 Database and file changes 65

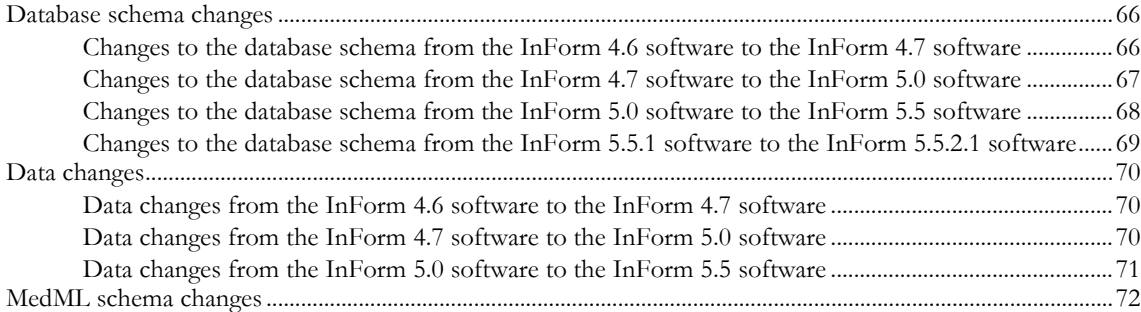

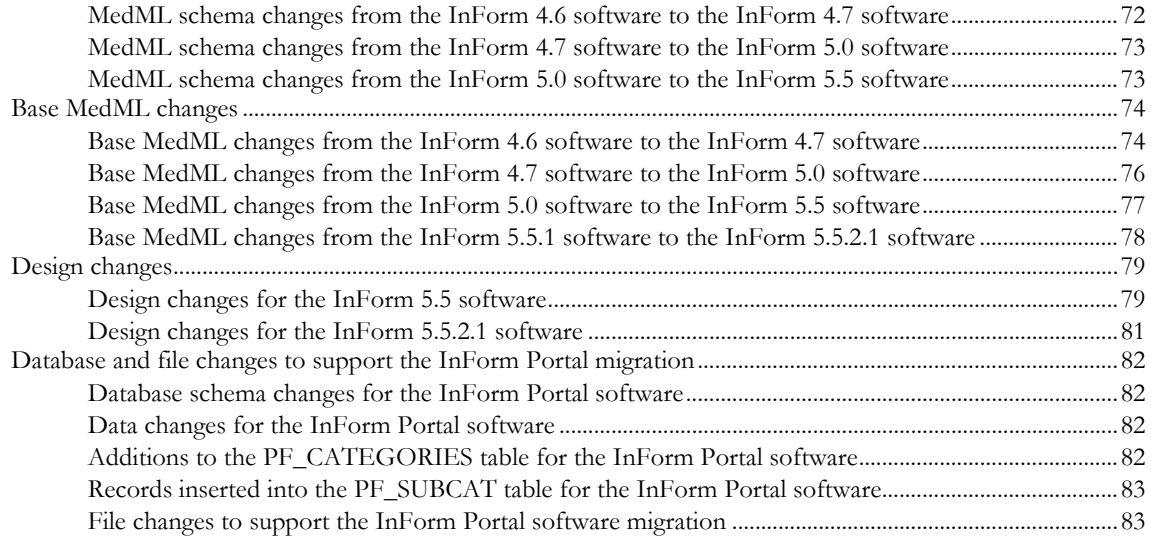

# **About this guide**

### In this preface

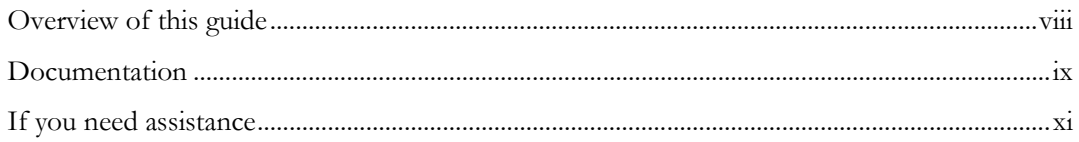

# <span id="page-7-0"></span>Overview of this guide

The *Upgrade and Migration Guide* provides instructions for upgrading and migrating the InForm software and InForm Portal software to the current InForm release, and for upgrading the Cognos 8 Business Intelligence software for use with the Reporting and Analysis module. The guide also describes any changes and additions made to the database schema, MedML, and resource files.

#### Audience

This guide is for database and system administrators who are responsible for upgrading or migrating the InForm software and InForm Portal software to the current InForm release, and for upgrading the Cognos 8 Business Intelligence software for use with the Reporting and Analysis module.

# <span id="page-8-0"></span>Documentation

All documentation is available from the Oracle Software Delivery Cloud (https://edelivery.oracle.com) and the Download Center (https://extranet.phaseforward.com).

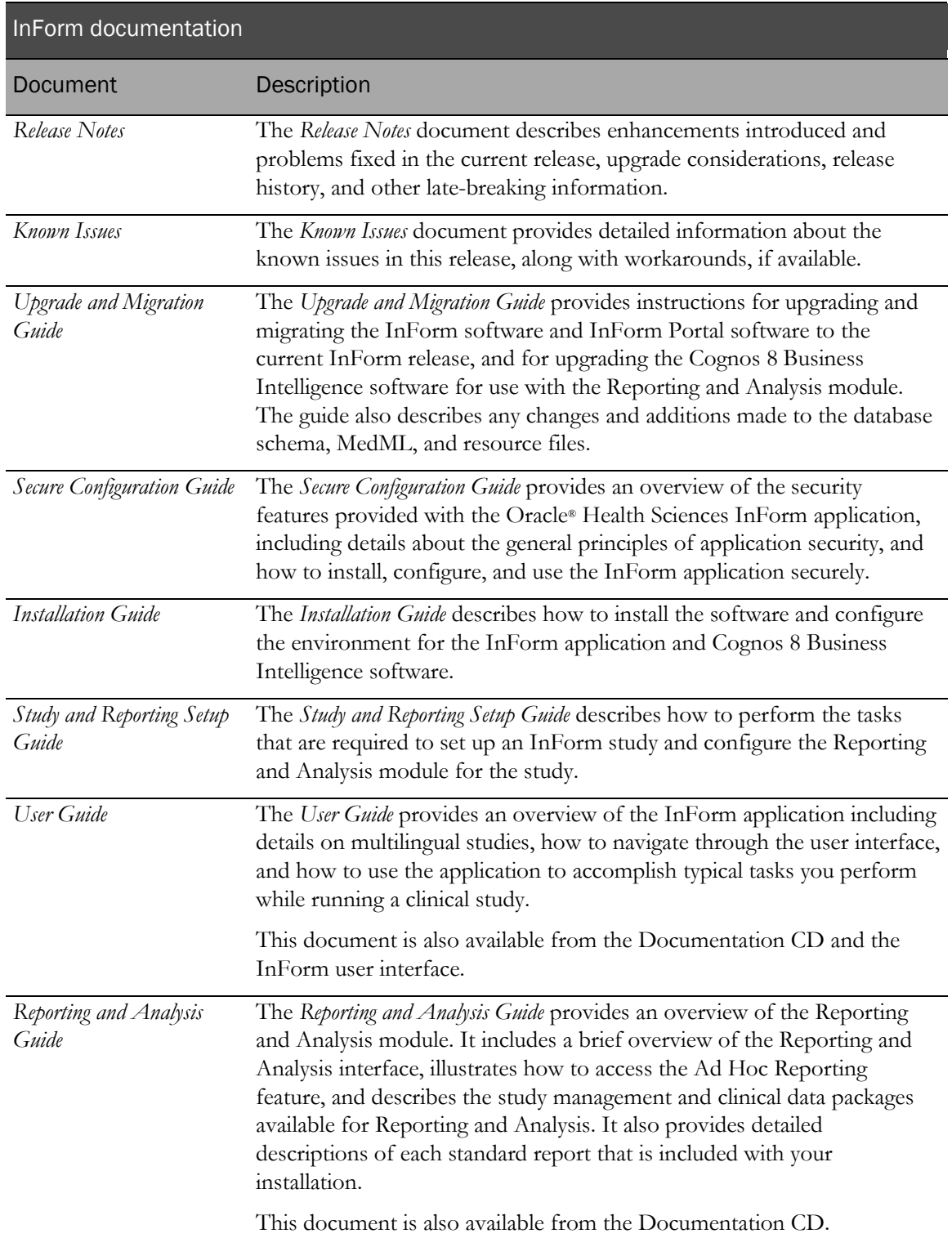

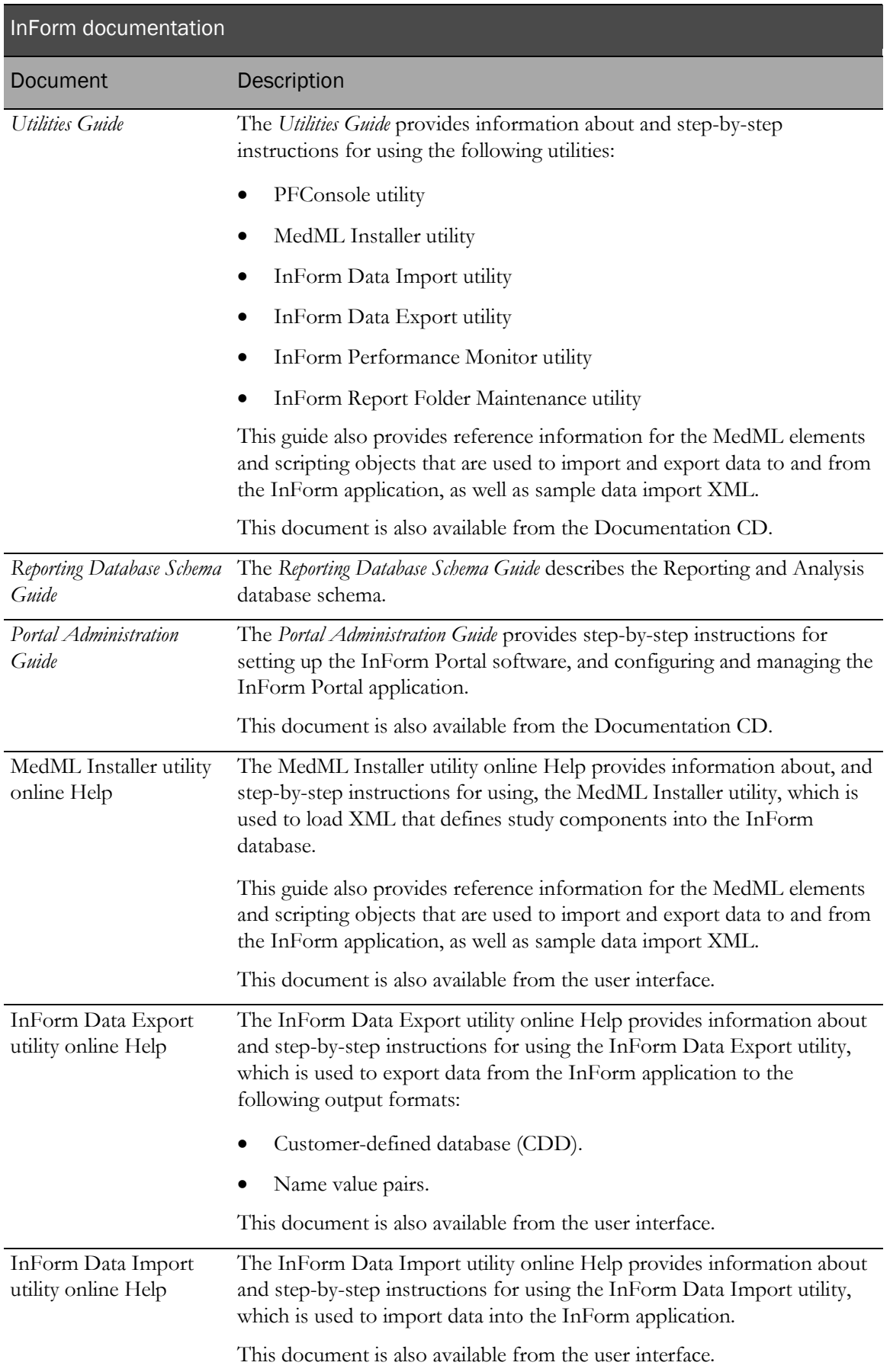

# <span id="page-10-0"></span>If you need assistance

Oracle customers have access to support through My Oracle Support. For information, visit http://www.oracle.com/pls/topic/lookup?ctx=acc&id=info, or if you are hearing impaired, visit http://www.oracle.com/pls/topic/lookup?ctx=acc&id=trs.

# CHAPTER 1 Upgrading and migrating to the InForm 5.5.2.1 release

#### In this chapter

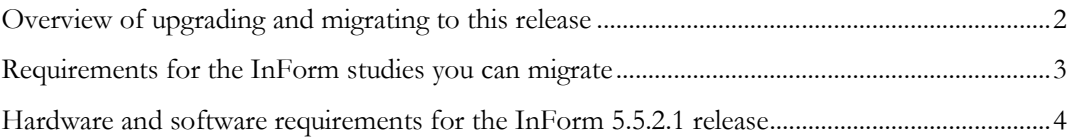

## <span id="page-13-0"></span>Overview of upgrading and migrating to this release

You can perform a new installation of the InForm 5.5.2.1 software, or you can upgrade and migrate to the InForm 5.5.2.1 software from a previous version of the InForm software.

To perform a new installation, see the *Installation Guide*.

To perform an upgrade and migration, perform the following steps, as needed:

• **Upgrade the database environment**—If you are upgrading to the InForm 5.5.2.1 release from an environment that uses the Oracle 9i database software, you must upgrade to either the Oracle 10g database or Oracle 11g database software. For more information, see *Upgrading the* database environment (on page [5\)](#page-16-0).

Note: This step is required only if you are upgrading from an InForm 4.6, InForm 4.7, or InForm 5.0 study; it is not required if you are upgrading from an InForm 5.5 study.

- **Migrate the InForm studies**—You can upgrade to the InForm 5.5.2.1 software from the InForm 4.6 SP2 release or later, any InForm 4.7 release, any InForm 5.0 release, or any InForm 5.5 release. You use a series of scripts to upgrade your InForm studies. For more information, see *Migrating the InForm studies to this release* (on page  $7$ ).
- **Upgrade the reporting environment**—Optional. Use this step to upgrade your reporting environment for any InForm 4.6 SP2 studies or later, any InForm 4.7 studies, any InForm 5.0 studies, or any InForm 5.5 studies. This is required only if you are using the Reporting and Analysis module. For more information, see *Upgrading the reporting environment* (on page [41\)](#page-52-0).
- **Migrate the InForm Portal software**—Optional. Use this step to upgrade or migrate the InForm Portal software for the InForm 5.5.2.1 release. This is required only if you are using the InForm Portal software. For more information, see *Migrating the InForm Portal software* (on page [55\)](#page-66-0).

### <span id="page-14-0"></span>Requirements for the InForm studies you can migrate

You can upgrade to the InForm 5.5.2.1 software from the InForm 4.6 SP2 release or later, any InForm 4.7 release, any InForm 5.0 release, or any InForm 5.5 release.

There are no limitations on migrating studies from any InForm 4.7 release, any InForm 5.0 release, or any InForm 5.5 release.

However, you can only migrate InForm 4.6 studies that meet the following criteria.

- The study is deployed in the InForm 4.6 SP2 release or later.
- The study must be deployed in the English (en-US) language.

The Study Version in the Central Designer application indicates the study language.

You cannot migrate studies to the InForm 5.5.2.1 release that:

- Use synchronization.
- Were deployed in any of the following InForm releases, even if they were updated to the InForm 4.6 SP2 release:
	- $\bullet$  InForm 4.0
	- InForm 4.1
	- InForm 4.5 prior to the InForm 4.5 SP3b release.

# <span id="page-15-0"></span>Hardware and software requirements for the InForm 5.5.2.1 release

Before upgrading and migrating to the InForm 5.5.2.1 release, review the hardware and software requirements in the *Release Notes*.

# <span id="page-16-0"></span>CHAPTER<sub>2</sub> Upgrading the database environment

In this chapter

[Overview of upgrading the database environment](#page-17-0) ..........................................................................[.6](#page-17-0)

### <span id="page-17-0"></span>Overview of upgrading the database environment

This step is required only if you are upgrading from an InForm 4.6, InForm 4.7, or InForm 5.0 study; it is not required if you are upgrading from an InForm 5.5 study.

If you are upgrading to the InForm 5.5.2.1 release from an environment that uses the Oracle 9i database software, you must upgrade to either the Oracle 10g database software or the Oracle 11g database software.

Note: Oracle recommends the Oracle 11g database software.

- For information on which versions of the Oracle database software are supported, see the *Release Notes*.
- For information on installing the Oracle 10g database or Oracle 11g database software, see your Oracle database documentation.
- For information on the database parameter settings, and guidance on installing and configuring the Oracle database software for the InForm environment, see the *Installation Guide*.

Note: Oracle does not support an in-place or direct upgrade from the Oracle 9i database or Oracle 10g database to the Oracle 11g database software. You must export studies from an Oracle 9i environment or an Oracle 10g environment, import them into an Oracle 11g environment, and then proceed with the rest of the upgrade.

# <span id="page-18-0"></span>C HAPTER 3 Migrating the InForm studies to this release

#### In this chapter

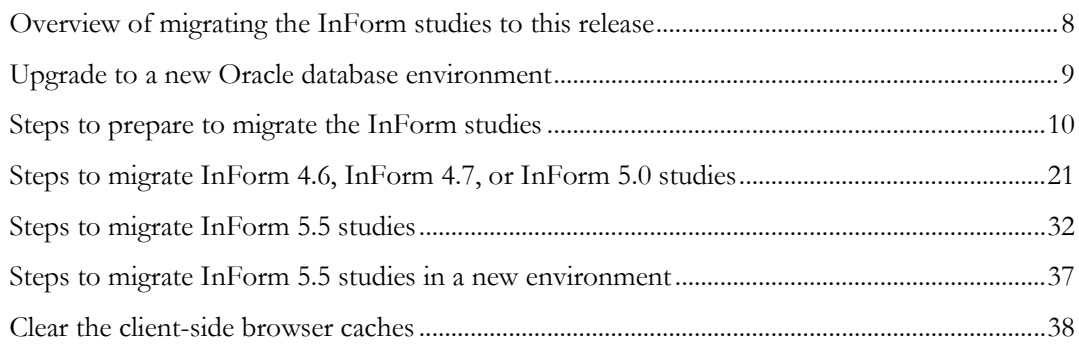

## <span id="page-19-0"></span>Overview of migrating the InForm studies to this release

You can upgrade to the InForm 5.5.2.1 software from the InForm 4.6 SP2 release or later, any InForm 4.7 release, any InForm 5.0 release, or any InForm 5.5 release. You use a series of scripts to upgrade your InForm studies.

For more information, see:

- Requirements for the InForm studies you can migrate (on page [3\)](#page-14-0).
- Steps to migrate InForm 4.6, InForm 4.7, or InForm 5.0 studies (on page [21\)](#page-32-0).
- Steps to migrate InForm 5.5 studies (on page [32\)](#page-43-0).
- Steps to migrate InForm 5.5 studies in a new environment (on page [37\)](#page-48-0).

# <span id="page-20-0"></span>Upgrade to a new Oracle database environment

- 1 Create a new Oracle 10.2 database environment or a new Oracle 11.2 database environment.
- 2 Create new study databases in the new Oracle 10.2 environment or new Oracle 11.2 environment.

For more information, see your Oracle database documentation.

# <span id="page-21-0"></span>Steps to prepare to migrate the InForm studies

To prepare to migrate the InForm studies:

- 1 Review the following topics:
	- Database and file customizations (on pag[e 11\)](#page-22-0).
	- Character set differences (on page [12\)](#page-23-0).
	- Query length limitations (on page [12\)](#page-23-1).
	- Clinical view names for reports, RDEs, and data mappings (on page [12\)](#page-23-2).
	- Oracle 10g database and Oracle 11g database import recommendations (on page [13\)](#page-24-0).
	- Changed resource files (on page [14\)](#page-25-0).
- 2 Create backup files (on page [16\)](#page-27-0).
- 3 Prepare the InForm 4.6 study database schema for backup (on page [17\)](#page-28-0).
- 4 Back up the InForm study database.
	- Back up an InForm 4.6, InForm 4.7, or InForm 5.0 study database (on page [18\)](#page-29-0).
	- Back up an InForm 5.5 study database (on pag[e 19\)](#page-30-0).
- 5 Record study, customer-defined database, and connection information (on page [20\)](#page-31-0).

#### Considerations before you migrate

#### <span id="page-22-0"></span>Database and file customizations

For lists of changes to the InForm 5.5 software that might affect your customizations, see Database and file changes (on page [65\)](#page-76-0).

• Database schema objects created or customized outside of the standard InForm application are not supported for upgrade and can cause errors during the migration process.

Note: Oracle does not support migrating tables created outside of the standard InForm application schema or by Enterprise Adoption customers. These tables might cause errors when you import the study DMP files.

• Any schema customization must have an upgrade path that results in a valid InForm 5.5 schema at the point in the migration where you create the review schema. For more information, see Create new database objects for the review schema (on page [28\)](#page-39-0).

You can record the customizations, and reintroduce them after you complete the standard migration procedures. Such customizations might include changes to:

- Views
- **Functions**
- Procedures
- Packages
- Triggers

Note: If any schema objects such as views, functions, procedures, packages, or triggers are invalid, pfadmin RECREATEREVIEWSCHEMA fails. You must repair any invalid schema objects before you can rerun pfadmin RECREATEREVIEWSCHEMA.

• Any study resources that have been customized for deployment must be addressed separately before migration.

The customized changes must be modified to comply with the InForm 5.5 software and InForm 5.5 MedML schema and reinstalled so that the customized changes are not lost due to the upgrade.

#### <span id="page-23-0"></span>Character set differences

Character set differences between the InForm 4.6 release and the InForm 5.5 releases might cause issues with table column widths.

To prevent these issues, you must prepare the InForm 4.6 database schemas before you migrate.

For more information, see:

- **Prepare the InForm 4.6 study database schemas for backup** (on page [17\)](#page-28-0).
- Prepare the InForm 4.6 InForm Portal database schema for backup (on page [57\)](#page-68-0).

#### <span id="page-23-1"></span>Query length limitations

If you are migrating a study from an InForm 4.6 release, you need to review the query lengths.

If a query includes Latin-1 characters and is close to the query text size limit (4000 bytes), the query may exceed the size limit after the Latin-1 characters are converted to UTF-8 characters during the migration to the InForm 5.5 release.

If the query size exceeds the field limit, the query will be truncated.

Contact Oracle Global Support if you find any queries that have been truncated during the migration.

#### <span id="page-23-2"></span>Clinical view names for reports, RDEs, and data mappings

Clinical view names for reports, RDEs, and data mappings that contain more than 30 characters are truncated during the migration, and are appended with a sequence number.

After the migration, any truncated view names may not map to the forms as expected.

The view name is the combination of the form name and the itemset name. Therefore, this can occur if your study contains forms with two or more itemsets with names that are the same for the first 30 characters.

#### <span id="page-24-0"></span>Oracle 10g database and Oracle 11g database import recommendations

Oracle recommends the following when importing previously exported studies into an Oracle 10g database or Oracle 11g database.

Use single-user imports for importing study data into the new Oracle database.

Note: Do not import streams metadata from an Oracle 9i database to an Oracle 10g database, or from an Oracle 10g database to an Oracle 11g database.

Before you import the study into the study database, set the Oracle database import parameters **STREAMS\_CONFIGURATION** and **STREAMS\_INSTANTIATION** to **N**.

- Do not import the **STRMADMIN user** and **STRMADMIN proxy user** into the Oracle 10g database or the Oracle 11g database.
- Set grants=N for the import.

If you set grants=Y, grants to the streams proxy user from the Oracle 9i database or the Oracle 10g database may be attempted, but might not work, causing error messages to appear during the import.

Note: If you are importing study databases that were used in an environment that includes the InForm Adapter application, you might encounter Oracle error 31167: XML nodes over 64K in size cannot be inserted. You can ignore this error.

Note: If an export was done for a study schema that contained the Reporting and Analysis module installed in the same database as the study, messages might appear, saying that the database tables contain a ROWID column, and that values might be obsolete. You can ignore these messages. The messages are related to the materialized views that are being imported. The reporting upgrade script you run later removes the materialized views that were imported.

Note: If an export was done for a study schema that contained the Reporting and Analysis module installed in a different database from the study, an error message might appear, saying that the system could not create a database link. You can ignore this message. This database link is not necessary for the study. If it exists after import, it is removed by the reporting upgrade scripts that you run later.

#### <span id="page-25-0"></span>Changed resource files

If you customized any resource files, back them up before you upgrade to avoid losing your customizations.

After upgrading, you should review any customizations you made to resources in your previous release and determine whether to reapply them to this release. To reinstall customized resource files, use the MedML Installer utility.

#### Files updated in InForm release 5.5.2.1

**...\InForm\XMLBase**

sysVolume.xml

**...\InForm\XMLBase\Help**

Version.htm

#### Files updated in InForm release 5.5.2

**...\InForm\Resources\Enu and ...\InForm\Resource\Jpn**

FORGOTPWD.HTML

FORGOTPWDCORRECT.HTML

Login.css

Login.html

formhelper.js

resetpwdnotification.txt

#### **...\InForm\XMLBase**

sysVolume.xml

sysform\_Password.xml

#### **...\InForm\XMLBase\Help**

Version.htm

#### Files updated in InForm release 5.5.1

**...\InForm\Resources\Enu and ...\InForm\Resource\Jpn**

EQACTITLEENROLLAUDITFORM.HTML

EQACTitleNoFrame.html

Formhelper.js

Mainstyles.css

Pfscript.js

Printscripts.js

QueryFormActionBindScript.html

QueryFormActionChangedScript.html

VertDeepNoEditRadioButton.html

VertNoEditRadioButton.html

#### **...\InForm\XMLBase**

SysVolume.xml

SysVolume.xmltmpl

#### **...\InForm\XMLBase\Help**

Version.html

Version.htmltmpl

#### <span id="page-27-0"></span>Create backup files

1 Stop all studies and servers, using the following command:

**PFADMIN STOP SERVER <***servername***> /Trials**

2 Back up all customized screens, images, reports, and database scripts, such as views, so they can be reapplied after the upgrade.

Also, back up any other files you might have created or copied to the InForm folder tree, including files in the **InForm\Trials** folder.

Examples:

- Changes to reason drop-down lists on CRF detail pages.
- Logo files and other images.

For more information, see **Database and file customizations** (on page [11\)](#page-22-0).

3 If you are using the Reporting and Analysis module or if you made any customizations, save and back up the current registry settings from all servers, including the InForm server and the Reporting and Analysis server in **HKEY\_LOCAL\_MACHINE\SOFTWARE\Phase Forward\AuthenticationFilter**.

Note: These values are reset to their defaults when you re-install the InForm software or when you run the Reporting and Analysis installer.

4 Back up all of the files for each study.

These objects are located in the *<InstallationDirectory*>\InForm\Trials folder.

5 Create a backup of the Central Designer rule engines.

The rule engine for studies that are created in the Central Designer application is saved in the <*InstallationDirectory*>\InForm\Bin\DesignerVersion<*Version\_Number*> folder.

• To create a backup, copy all the files in every DesignerVersion<V*ersion\_Number*> folder to another location.

These folders include the Central Designer rule engine, external functions, COM interoperability libraries, and configuration files.

6 If the CIS software is installed on the InForm application server, you must uninstall it.

Use the **Control Panel > Add/Remove Programs** option to remove the CIS software.

#### <span id="page-28-0"></span>Prepare the InForm 4.6 study database schema for backup

If you are migrating an InForm 4.6 study, you must prepare the InForm 4.6 study database schema for backup before migrating to the InForm 5.5 release.

Note: Character set differences between the InForm 4.6 release and the InForm 5.5 releases might cause issues with table column widths. Perform this step to prevent these issues.

- 1 Copy the InForm\InstallSupport folder from the downloaded ISO image to the InForm 4.6 application server.
- 2 Run **UpgradeTrialSchema.cmd** (located in the InForm\InstallSupport folder) on the InForm 4.6 application server to prepare the InForm 4.6 study schemas for backup, using the following syntax:

```
UpgradeTrialSchema.cmd <TNS_Service_Name> <System_User> <System_Password> <Trial_UserID> <Trial_User_Password>
```
where:

- **TNS\_Service\_Name**—TNS name for the database instance.
- **System\_User—Oracle database system user.**
- **System\_Password—** Password for the Oracle database system user.
- **Trial\_UserID**—Owner of the study database schema.
- **Trial\_User\_Password**—Password for the owner of the study database schema.

The UpgradeTrialSchema command creates a log file **Install\_upgrade\_log\_<current**date> <current-time>.txt in the current directory.

Note: If error messages indicating that the system cannot find the paths specified for the System Product Locale and the System Study Locale appear, disregard the messages and continue with the migration.

3 If your InForm 4.6 study has reporting installed, run **deinstall\_reporting\_diffdb.sql** and **remove\_streams\_setup\_info\_diffdb.sql** to remove the reporting objects in the study schema.

Note: If you are using a single database for your study and reporting, run only deinstall\_reporting\_samedb.sql to remove the reporting objects.

For more information, see *Remove the streams between the InForm study schema and the* Cognos 8.2 environment, and uninstall the Reporting schema (on page [48\)](#page-59-0).

#### Back up the InForm study database

#### <span id="page-29-0"></span>Back up the InForm 4.6, InForm 4.7, or InForm 5.0 study database

If you are migrating an InForm 4.6, InForm 4.7, or InForm 5.0 study, backing up the InForm study database is required. You will import the DMP file you create in this step during the migration to the InForm 5.5.2.1 release. For more information, see *Import the DMP files* (on page [24\)](#page-35-0).

To back up an InForm 4.6, InForm 4.7, or InForm 5.0 study database to a DMP file:

- 1 Copy the InForm\InstallSupport folder from the downloaded ISO image to the InForm application server.
- 2 Run **ExportDBUpgrade.cmd** (located in the InForm\InstallSupport folder) on the InForm application server to back up each InForm study database as a DMP file, using the following syntax:

```
ExportDBUpgrade.cmd <DMP_file> <TNS_Service_Name> <Trial_UserID>
<Trial_User_Password>
```
where:

**DMP\_file**—Name of the DMP file, using the full path.

Note: Do not include spaces in the DMP file name.

- **TNS** Service Name—TNS name for the database instance.
- **Trial\_UserID**—Owner of the InForm study database schema.
- **Trial\_User\_Password**—Password for the owner of the InForm study database schema*.*

Example:

#### **ExportDBUpgrade.cmd D:\PFSP46.dmp TRIAL1 PFST46UID PFST46PID**

The ExportDBUpgrade command creates a log file **<DMP\_file>.log** in the current directory.

#### <span id="page-30-0"></span>Back up the InForm 5.5 study database

If you are migrating an InForm 5.5 study, backing up the InForm study database is considered good clinical practice but is not required. You must ensure that the **TNS\_Service\_Name** entry points to the study instance, and that the **Trial\_UserID** and the **Trial\_User\_Password** are the same as those used in the InForm 5.5 installation.

To back up the InForm 5.5 study database to a DMP file:

- 1 Copy the InForm\InstallSupport folder from the downloaded ISO image to the InForm database server.
- 2 Run **ExportDB.cmd** (located in the InForm\InstallSupport folder) on the InForm database server to back up each InForm study database as a DMP file, using the following syntax:

```
ExportDB.cmd <TNS_Service_Name> <Physical_Directory_Path> <DMP_File_Name> 
<System_User> <System_User_Password> <Study_User> <Study_User_Password> 
<Target_Database_Version>
```
where:

- **TNS\_Service\_Name**—TNS name for the database instance.
- **Physical\_Directory\_Path**—Location of the directory that you created on the InForm database server for the data pump.
- **DMP\_File\_Name**—Name of the DMP file to export.

Note: Do not include spaces in the DMP file name.

- **System\_User**—Oracle database system user.
- **System\_Password**—Password for the Oracle database system user.
- **Study\_User—Owner of the system database.**
- **Study\_User\_Password**—Password for the owner of the system database.
- **Target\_Database\_Version**—Version of the database where the DMP file will be exported. This is required if the target database is an older version than the database exporting the DMP file.

For example:

```
ExportDB.cmd trial1 /u01/app/oracle/dp_export pfst46.dmp system oracle 
pfst46uid pfst46pid
```
The ExportDB command creates the log file **<DMP\_File>.log**.

#### <span id="page-31-0"></span>Record study, customer-defined database, and connection information

- 1 Run the pfadmin command using the following syntax: **pfadmin view service**
- 2 Record the following information for each server and study:
	- Study name, UID, and PID.
	- CDD DSN, UID, and PID.
- 3 Record the database connection information.

# <span id="page-32-0"></span>Steps to migrate InForm 4.6, InForm 4.7, or InForm 5.0 studies

To migrate a study from the InForm 4.6 SP2 release or later, any InForm 4.7 release, or any InForm 5.0 release to the InForm 5.5.2.1 release, perform the following steps:

- 1 Uninstall the existing version of the InForm software (on page [22\)](#page-33-0).
- 2 Install the InForm 5.5.2.1 software (on page [22\)](#page-33-1).
- 3 Create the database user (on page [23\)](#page-34-0).
- 4 Grant the database user privileges (on page [23\)](#page-34-1).
- 5 Create tablespaces other than INFORM (on page [23\)](#page-34-2).
- 6 Import the DMP files (on page [24\)](#page-35-0).
- 7 Set up the InForm servers, studies, and customer-defined databases (on page [25\)](#page-36-0).
- 8 Restore the Central Designer rule engines to the original location (on pag[e 26\)](#page-37-0).
- 9 Upgrade the study schemas to the InForm 5.5.2.1 release (on page [27\)](#page-38-0).
- 10 Update the statistics for the InForm studies (on page [27\)](#page-38-1).
- 11 **Start the InForm server** (on page [27\)](#page-38-2).
- 12 Create new database objects for the review schema (on page [28\)](#page-39-0).
- 13 Set the MEDMLINSTALLER server (on page [29\)](#page-40-0).
- 14 Upgrade the study resources (on page [29\)](#page-40-1).
- 15 Set the locale for InForm 4.6 sites and users (on page [30\)](#page-41-0).
- 16 Perform the final study configuration (on page [31\)](#page-42-0).
- 17 **Restore the Windows registry settings** (on page [31\)](#page-42-1).
- 18 Install or upgrade the InForm Adapter software (on page [31\)](#page-42-2).
- 19 Start the InForm studies (on pag[e 31\)](#page-42-3).

#### <span id="page-33-0"></span>Uninstall the existing version of the InForm software

Before you can install the InForm 5.5.2.1 software on the same machine where you installed a previous version of the InForm software:

- 1 Uninstall the previous version of the InForm software. This step is required.
- 2 Optionally, create a database DMP file of each study database.

Note: If you are using Reporting, you must uninstall the Reporting schema before you create the DMP file of the study data. For more information, see Back up the InForm 4.6, InForm 4.7, or InForm 5.0 study database (on page [18\)](#page-29-0) or Back up the InForm 5.5 study database (on page [19\)](#page-30-0).

#### <span id="page-33-1"></span>Install the InForm 5.5.2.1 software

Note: Before you install the InForm 5.5.2.1 software, make sure your environment meets the requirements for this release. For more information, see the *Release Notes*.

• Install and configure the InForm software, using the Installation Wizard, as described in the *Installation Guide*.

On the Database Configuration page:

- Select the Install Admin DB option.
- Set the **Prep Oracle** option.
	- Deselect the **Prep Oracle** option if you plan to install the InForm software on the same machine.
	- Select the Prep Oracle option if you plan to install the InForm software on a new machine.

#### <span id="page-34-0"></span>Create the database user

• Run **DropDB.cmd** (located in the <*Installation\_Directory*>\InForm\Bin\DBOra folder) to create the database user, using following syntax:

```
DropDB.cmd <TNS_Service_Name> <System_User> <System_Password> 
<To_Trial_UserID> <To_Trial_UserID_Password>
```
where:

- **TNS\_Service\_Name**—TNS name for the database instance.
- **System\_User**—Oracle database system user.
- **System\_Password—** Password for the Oracle database system user.
- **To\_Trial\_UserID**—Owner of the study schema created by the import.
- **To\_Trial\_UserID\_Password**—Password for the owner of the study schema created by the import.

For example, the command for the database schema owner PFST46UID is:

**DropDB.cmd TRIAL1 SYSTEM ORACLE PFST46UID PFST46PID**

The DropDB command creates the log file **dropdb.err**.

#### <span id="page-34-1"></span>Grant the database user privileges

• Run **GrantAccess.sql** (located in the <*Installation\_Directory*>\InForm\Bin\DBOra folder) using the following syntax:

**sqlplus <***system\_user***>/<***system\_password***>@<***trial\_instance***> @GrantAccess.sql <***trial\_userid***>**

where:

**trial userid—The name of the database user.** 

For example:

**Sqlplus system/oracle@trial1 @GrantAccess.sql PFST46UID**

#### <span id="page-34-2"></span>Create tablespaces other than INFORM

Create the tablespaces, other than INFORM, used by the original study, using Oracle tools/commands. The INFORM tablespace exists by default.

For more information on creating the additional tablespaces, see the *Installation Guide*.

#### <span id="page-35-0"></span>Import the DMP files

Note: Before importing the DMP files, see Oracle 10g database and Oracle 11g database import recommendations (on page [13\)](#page-24-0).

Note: Oracle does not support migrating tables created outside of the standard InForm application schema or by Enterprise Adoption customers. These tables might cause errors when you import the study DMP files.

• Run **ImportDBUpgrade.cmd** (located in the <*InstallationDirectory*>\InForm\Bin\DBOra folder) to import the studies from the study schema DMP files, using the following syntax:

```
ImportDBUpgrade.cmd <DMP_file> <TNS_Service_Name> <System_User> 
<System_Password> <From_Trial_UserID> <To_Trial_UserID> 
<To_Trial_UserID_Password>
```
where:

- **DMP\_file**—Name of the file containing the study backup.
- **TNS\_Service\_Name**—TNS name for the database instance.
- **System\_User—Oracle database system user.**
- **System\_Password—** Password for the Oracle database system user.
- From\_Trial\_UserID—Owner of the database schema being migrated.
- **To\_Trial\_UserID**—Owner of the study schema created by the import.
- **To\_Trial\_UserID\_Password**—Password for the owner of the study schema created by the import.

Example:

#### **ImportDBUpgrade.cmd D:\PFST46.dmp TRIAL1 SYSTEM ORACLE PFST46UID PFST46UID PFST46PID**

The ImportDBUpgrade command creates a log file **<DMP\_file>.log** (for example, pfst46.log).

Note: Disregard import errors regarding the database link and the proxy user. These errors only appear if the study that you have exported included the Reporting and Analysis module. In addition, disregard import errors regarding rule triggers. Rule triggers are refreshed during the study schema update.
#### Set up the InForm servers, studies, and customer-defined databases

1 To define each server, use the following command and syntax:

**PFADMIN SETUP SERVER <***servername***>**

2 To define each study, use the following command and syntax:

```
PFADMIN SETUP TRIAL <trialname> <servername> /db <oracle_connect_string> 
<trialUid> <trialPid>
```
where:

- **trialname**—Name of the study you are defining.
- **servername—Name** of the server on which the study is located.
- **oracle\_connect\_string**—String that the InForm server uses to connect to the Oracle Instance for the study.
- **trialUid**—Owner of the study database schema.
- **trialPid**—Password for the owner of the study database schema.
- 3 To set up the customer-defined databases using the NoSchema option, use the following command and syntax:

```
PFADMIN SETUP CDD <Refname> <trialname> /db <oracle_connect_string> <DSN> 
<trialUid> <trialPid> [NoSchema]
```
where:

- **RefName**—RefName of the CDD.
- **trialname**—Name of the study you are defining.
- **oracle\_connect\_string**—String that the InForm server uses to connect to the Oracle Instance for the study.
- **DSN**—Data Source Name of the CDD.
- **trialUid**—Owner of the study database schema.
- **trialPid**—Password for the owner of the study database schema.
- **[NoSchema]**—Indicates that no new CDD schema should be created during setup.

Note: Be sure to use the same RefName, study name, and server name you used for the study before the migration.

### Restore the Central Designer rule engines to the original location

- 1 Copy the DesignerVersion <version number> folder or folders you backed up to the InForm installation directory <InstallationDirectory>/InForm/bin.
- 2 Register the Central Designer rule engine DLL for each DesignerVersion<version\_number> folder that you copied.
	- a Check on your system for the location of the latest copy of RegAsm.exe, version 2.0.50727, typically located at: **C:\WINDOWS\Microsoft.NET\Framework\v2.0.50727**.
	- b For each folder that you restore, execute the following command, all on one command line:

```
C:\Windows\Microsoft.NET\Framework\v2.0.50727\RegAsm.exe /codebase 
<InstallationDirectory>\InForm\bin\DesignerVersion<version 
_number>\PhaseForward.Designer.InFormRuleEngine.dll
```
where:

- **InstallationDirectory**—The directory in which the InForm software is installed.
- **DesignerVersion<version\_number>**—The name of each DesignerVersion folder that you copied from the bin folder.

Note: The /codebase flag is required. If you run RegAsm without the codebase flag, the rule engine registers, but rules do not run properly in the study. This prevents the enrollment of new subjects and the submission of some forms.

3 Restore the files contained in the folder <*InstallationDirectory*>**\InForm\Trials\<***trial\_name***>**.

### Upgrade the study schemas to the InForm 5.5.2.1 release

The UpgradeTrialSchema command upgrades studies from the InForm 4.6 SP2 release and later, all InForm 4.7 releases, and all InForm 5.0 releases to the InForm 5.5.2.1 release. The command terminates if the InForm release is different from these releases.

• Run **UpgradeTrialSchema.cmd** (located in the <*InstallationDirectory>*\InForm\Bin\DBOra folder) on the InForm 5.5 application server to upgrade each study schema to the InForm 5.5.2.1 release, using the following syntax:

```
UpgradeTrialSchema.cmd <TNS_Service_Name> <System_User> <System_Password> 
<Trial_UserID> <Trial_UserID_Password>
```
where:

- **TNS\_Service\_Name**—TNS name for the database instance.
- **System\_User**—Oracle database system user.
- **System\_Password—** Password for the Oracle database system user.
- **Trial\_UserID**—Owner of the study database schema.
- **Trial\_UserID\_Password**—Password for the owner of the study database schema.

For example, to upgrade the study schema PFST50UID

```
UpgradeTrialSchema.cmd TRIAL1 SYSTEM ORACLE PFST50UID PFST50PID
```
The UpgradeTrialSchema command creates a log file **Install\_upgrade\_log\_<current**date> <current-time>.txt in the current directory.

### <span id="page-38-0"></span>Update the statistics for the InForm studies

• Run **updatec.sql** for each study, using the following command and syntax: **SQLPLUS PFDBADMIN/PFDBADMIN@<***trial\_instance***> @updatec.sql <***trialuserid***>**

### Start the InForm server

Start the InForm server for the studies, using the following command: **PFADMIN START SERVER <***servername***>**

### Create new database objects for the review schema

Before you create the new database objects for the review schema, see **Database and file** customizations (on page [11\)](#page-22-0).

Note: The review schema requires about two times the space as the study schema. Be sure to check your disk space and tablespace allocations to ensure adequate resources before you create the review schema tables.

Note: The time needed for creating the review schema tables is proportionate to the size of your study. This step can take quite a while.

• Run the **pfadmin RECREATEREVIEWSCHEMA** command using the following syntax to apply any fixes to the review schema and to create new tables for the review schema:

```
pfadmin RECREATEREVIEWSCHEMA <Trial_Name> <StudyLocale_ISO_name>
```
where:

- **Trial\_Name**—Name of the study for which you are creating the review schema.
- **StudyLocale\_ISO\_name**—Name of the InForm Study Locale language.

For InForm 4.6 studies, you must use en-US as the <*StudyLocale\_ISO\_name*>.

For InForm 5.0 studies you can pick any of the supported Study Locales.

The pfadmin RECREATEREVIEWSCHEMA command creates the following log files in the <*InstallationDirectory*>\InForm\Bin\DBOra\ReviewSchema folder:

- Install\_ Clinical\_<trialname>\_<currentdate>\_<currenttime>.txt
- Install\_ Fixed\_<trialname>\_<currentdate>\_<currenttime>.txt

Note: If any schema objects such as views, functions, procedures, packages, or triggers are invalid, pfadmin RECREATEREVIEWSCHEMA fails. You must repair any invalid schema objects before you can rerun pfadmin RECREATEREVIEWSCHEMA.

#### <span id="page-40-0"></span>Set the MEDMLINSTALLER server

You must set the MEDMLINSTALLER to the current server in order to install the new resources.

The study must be in Design mode before running the commands.

1 Start each study in Design mode, using the following command and syntax:

**PFADMIN START TRIAL <***trialname***> /DESIGN**

2 Set the MEDMLINSTALLER machine for each study, using the following commands and syntax:

**PFADMIN SETSERVER MEDMLINSTALLER** *<trialname> <computername>*

**PFADMIN SETSERVER SITE <***trialname***> <***computername>*

where:

• **computername**—The unqualified name of the host machine.

#### Upgrade the study resources

1 Run **UpgradeResources.cmd** (located in the <*InstallationDirectory*>\InForm\Bin\DBOra folder) to upgrade the resources and the XMLBase changes for each study, using the following syntax:

```
UpgradeResources.cmd <trialname> <InForm_version_upgraded_from> [SILENT]
```
where:

- **InForm\_version\_upgraded\_from**—4.6, 4.7, or 5.0.
- **[SILENT]**—Option that suppresses parameters that are normally supplied interactively with the command.
- 2 During the upgrade process from the InForm 4.6 release or the InForm 4.7 release, you are asked if you want to change the System Config QueryMaxLength parameter to 350 characters.
	- Type **Y** and press ENTER to change the value.

If you used the SILENT option when you ran the command, the QueryMaxLength is changed automatically.

The product locale and study locale of the system user are set to en-US if they do not already exist.

### Set the locale for InForm 4.6 sites and users

This step is required only when you migrate InForm 4.6 studies to the InForm 5.5.2.1 release.

InForm 4.7 studies, InForm 5.0 studies, and InForm 5.5 studies have locale attributes associated with sites and users, but InForm 4.6 studies do not. When you migrate studies from the InForm 4.6 release to an InForm 5.5 release, these properties must be added to existing sites and users.

1 Run **PFInFormMigrate.cmd** (located in the <*InstallationDirectory*>\InForm\Bin folder) to associate English locale attributes to sites and users, and to create the Upgrade MedML file UpgradeSitesAndUsers.xml, using the following syntax:

**PFInFormMigrate.cmd <***TNS\_Service\_Name***> <***Trial\_UserID***> <***Trial\_UserID\_Password***>**

where:

- **TNS\_Service\_Name**—TNS name for the database instance.
- **Trial\_UserID**—Owner of the database schema.
- **Trial\_UserID\_Password**—Password for the owner of the database schema.

Example:

```
PFInFormMigrate.cmd TRIAL1 PFST46UID PFST46PID
```
The Upgrade MedML file UpgradeSitesAndUsers.xml is created in the <*InstallationDirectory*>\InForm\XMLBase folder.

2 Open the **UpgradeSitesAndUsers.xml** file you created in step 1, and check the site MedML definitions for warnings on the TIMEZONE attribute.

If the Time Zone specified for a site in the InForm 4.6 study does not match the time zones defined for the operating system on the InForm application server, the MedML for the given site contains a warning for the TIMEZONE attribute along with the original Time Zone.

3 If a warning appears, change the TIMEZONE attribute to a valid Time Zone key name in the InForm server registry before proceeding to the next step.

Time Zones are located at **HKEY\_LOCAL\_MACHINE\SOFTWARE\Microsoft\Windows NT\CurrentVersion\Time Zones** in the registry.

- 4 Ensure the XML file is well formed after the changes.
- 5 Run **UpgradeSitesAndUsers.cmd** (located in the <*InstallationDirectory*>\InForm\Bin\DBOra folder) to install UpgradeSitesAndUsers.xml, using the following syntax:

```
UpgradeSitesAndUsers.cmd <TrialName>
```
where:

**TrialName—The name of the study being migrated.** 

For example, run the following command to upgrade sample study PFST46:

```
UpgradeSitesAndUsers.cmd PFST46
```
The UpgradeSitesAndUsers command sets the product locale and study locale of all users except the system user to en-US. Similarly, all sites have site locale set to en-US and the User Name Order property set to **F** (given name), **L** (surname).

## <span id="page-42-0"></span>Perform the final study configuration

- 1 Finish configuration of the studies related to customer-defined database and randomization. For more information, see the *Study and Reporting Setup Guide.*
- 2 Reapply any customizations.

For more information, see the *Study and Reporting Setup Guide.*

### Restore the Windows registry settings

- 1 Restore the Windows registry settings for **HKEY\_LOCAL\_MACHINE\SOFTWARE\Phase Forward\AuthenticationFilter**.
- 2 Restart IIS.

### Install or upgrade the InForm Adapter software

Perform this step if you are currently using, or plan to start using, the InForm application with products that require the InForm Adapter software.

To install or upgrade the InForm Adapter software, refer to the InForm Adapter *Installation and Configuration Guide* and the InForm Adapter *Release Notes*.

For information about release compatibility, see the *Release Notes*.

Note: The InForm Adapter software and the InForm Server Adapter software, as well as the documentation images, are available from the Download Center.

## Start the InForm studies

• Start each study, using the following command and syntax:

**PFADMIN START TRIAL** <*trialname*>

# Steps to migrate InForm 5.5 studies

To migrate an InForm 5.5 study to the InForm 5.5.2.1 release, perform the following steps:

- 1 Uninstall the existing version of the InForm software (on page [32\)](#page-43-0).
- 2 Install the InForm 5.5.2.1 software (on page [32\)](#page-43-1).
- 3 Set up the InForm servers, studies, and customer-defined databases (on page [33\)](#page-44-0).
- 4 Restore the Central Designer rule engines to the original location (on pag[e 34\)](#page-45-0).
- 5 Upgrade the InForm 5.5 study schemas to the InForm 5.5.2.1 release (on page [34\)](#page-45-1).
- 6 Start the InForm server (on page [35\)](#page-46-0).
- 7 Create new database objects for the review schema (on page [35\)](#page-46-1).
- 8 Upgrade the study resources (on page [35\)](#page-46-2).
- 9 Install or upgrade the InForm Adapter software (on page [36\)](#page-47-0).
- 10 Start the InForm studies (on pag[e 36\)](#page-47-1).

### <span id="page-43-0"></span>Uninstall the existing version of the InForm software

Before you can install the InForm 5.5.2.1 software on the same machine where you installed a previous version of the InForm software:

- 1 Uninstall the previous version of the InForm software. This step is required.
- 2 Optionally, create a database DMP file of each study database.

Note: If you are using Reporting, you must uninstall the Reporting schema before you create the DMP file of the study data. For more information, see **Back up the InForm 4.6**, InForm 4.7, or InForm 5.0 study database (on page [18\)](#page-29-0) or Back up the InForm 5.5 study database (on page [19\)](#page-30-0).

## <span id="page-43-1"></span>Install the InForm 5.5.2.1 software

Note: Before you install the InForm 5.5.2.1 software, make sure your environment meets the requirements for this release. For more information, see the *Release Notes*.

• Install and configure the InForm software, using the Installation Wizard, as described in the *Installation Guide*.

On the Database Configuration page:

- Select the Install Admin DB option.
- Set the **Prep Oracle** option.
	- Deselect the **Prep Oracle** option if you plan to install the InForm software on the same machine.
	- Select the **Prep Oracle** option if you plan to install the InForm software on a new machine.

### <span id="page-44-0"></span>Set up the InForm servers, studies, and customer-defined databases

1 To define each server, use the following command and syntax:

```
PFADMIN SETUP SERVER <servername>
```
2 To define each study, use the following command and syntax:

```
PFADMIN SETUP TRIAL <trialname> <servername> /db <oracle_connect_string> 
<trialUid> <trialPid>
```
where:

- **trialname**—Name of the study you are defining.
- **servername**—Name of the server on which the study is located.
- **oracle\_connect\_string—String that the InForm server uses to connect to the Oracle** Instance for the study.
- **trialUid**—Owner of the study database schema.
- **trialPid**—Password for the owner of the study database schema.
- 3 To set up the customer-defined databases using the NoSchema option, use the following command and syntax:

```
PFADMIN SETUP CDD <Refname> <trialname> /db <oracle_connect_string> <DSN> 
<trialUid> <trialPid> [NoSchema]
```
where:

- **RefName**—RefName of the CDD.
- **trialname**—Name of the study you are defining.
- **oracle\_connect\_string—String that the InForm server uses to connect to the Oracle** Instance for the study.
- **DSN**—Data Source Name of the CDD.
- **trialUid**—Owner of the study database schema.
- **trialPid**—Password for the owner of the study database schema.
- **[NoSchema]**—Indicates that no new CDD schema should be created during setup.

Note: Be sure to use the same RefName, study name, and server name you used for the study before the migration.

### <span id="page-45-0"></span>Restore the Central Designer rule engines to the original location

- 1 Copy the DesignerVersion <version number> folder or folders you backed up to the InForm installation directory <InstallationDirectory>/InForm/bin.
- 2 Register the Central Designer rule engine DLL for each DesignerVersion<version\_number> folder that you copied.
	- a Check on your system for the location of the latest copy of RegAsm.exe, version 2.0.50727, typically located at: **C:\WINDOWS\Microsoft.NET\Framework\v2.0.50727**.
	- b For each folder that you restore, execute the following command, all on one command line:

```
C:\Windows\Microsoft.NET\Framework\v2.0.50727\RegAsm.exe /codebase 
<InstallationDirectory>\InForm\bin\DesignerVersion<version 
_number>\PhaseForward.Designer.InFormRuleEngine.dll
```
where:

- **InstallationDirectory**—The directory in which the InForm software is installed.
- **DesignerVersion<br/>version\_number>—The name of each DesignerVersion folder that** you copied from the bin folder.

Note: The /codebase flag is required. If you run RegAsm without the codebase flag, the rule engine registers, but rules do not run properly in the study. This prevents the enrollment of new subjects and the submission of some forms.

Restore the files contained in the folder <*InstallationDirectory*>**\InForm\Trials\<***trial\_name***>**.

#### <span id="page-45-1"></span>Upgrade the InForm 5.5 study schemas to the InForm 5.5.2.1 release

The UpgradeTrialSchema command upgrades studies from all InForm 5.5 releases to the InForm 5.5.2.1 release. The command terminates if the InForm release is different from these releases.

• Run **UpgradeTrialSchema.cmd** (located in the <*InstallationDirectory>*\InForm\Bin\DBOra folder) on the InForm 5.5 application server to upgrade each study schema to the InForm 5.5.2.1 release, using the following syntax:

**UpgradeTrialSchema.cmd <***TNS\_Service\_Name***> <***System\_User***> <***System\_Password***> <***Trial\_UserID***> <***Trial\_UserID\_Password***>**

where:

- **TNS** Service Name—TNS name for the database instance.
- **System\_User—Oracle database system user.**
- **System\_Password** Password for the Oracle database system user.
- **Trial\_UserID**—Owner of the study database schema.
- **Trial\_UserID\_Password**—Password for the owner of the study database schema.

For example, to upgrade the study schema PFST55UID

#### **UpgradeTrialSchema.cmd TRIAL1 SYSTEM ORACLE PFST55UID PFST55PID**

The UpgradeTrialSchema command creates a log file **Install\_upgrade\_log\_<currentdate>\_<current-time>.txt** in the current directory.

#### <span id="page-46-0"></span>Start the InForm server

Start the InForm server for the studies, using the following command: **PFADMIN START SERVER <***servername***>**

#### <span id="page-46-1"></span>Create new database objects for the review schema

Before you create the new database objects for the review schema, see **Database and file** customizations (on page [11\)](#page-22-0).

Note: The review schema requires about two times the space as the study schema. Be sure to check your disk space and tablespace allocations to ensure adequate resources before you create the review schema tables.

Note: The time needed for creating the review schema tables is proportionate to the size of your study. This step can take quite a while.

• Run the **pfadmin RECREATEREVIEWSCHEMA** command using the following syntax to apply any fixes to the review schema and to create new tables for the review schema:

**pfadmin RECREATEREVIEWSCHEMA <***Trial\_Name***> <***StudyLocale\_ISO\_name***>**

where:

- **Trial\_Name**—Name of the study for which you are creating the review schema.
- **StudyLocale\_ISO\_name**—Name of the InForm Study Locale language.

For InForm 5.5 studies you can pick any of the supported Study Locales.

The pfadmin RECREATEREVIEWSCHEMA command creates the following log files in the <*InstallationDirectory*>\InForm\Bin\DBOra\ReviewSchema folder:

- Install\_ Clinical\_<trialname>\_<currentdate>\_<currenttime>.txt
- Install\_ Fixed\_<trialname>\_<currentdate>\_<currenttime>.txt

Note: If any schema objects such as views, functions, procedures, packages, or triggers are invalid, pfadmin RECREATEREVIEWSCHEMA fails. You must repair any invalid schema objects before you can rerun pfadmin RECREATEREVIEWSCHEMA.

#### <span id="page-46-2"></span>Upgrade the study resources

• Run **UpgradeResources.cmd** (located in the <*InstallationDirectory*>\InForm\Bin\DBOra folder) to upgrade the resources and the XMLBase changes for each study, using the following syntax:

**UpgradeResources.cmd <***trialname***> <***InForm\_version\_upgraded\_from***>** [SILENT]

where:

- **InForm\_version\_upgraded\_from**—5.5.
- **[SILENT]—Option that suppresses parameters that are normally supplied interactively** with the command.

## <span id="page-47-0"></span>Install or upgrade the InForm Adapter software

Perform this step if you are currently using, or plan to start using, the InForm application with products that require the InForm Adapter software.

To install or upgrade the InForm Adapter software, refer to the InForm Adapter *Installation and Configuration Guide* and the InForm Adapter *Release Notes*.

For information about release compatibility, see the *Release Notes*.

Note: The InForm Adapter software and the InForm Server Adapter software, as well as the documentation images, are available from the Download Center.

### <span id="page-47-1"></span>Start the InForm studies

• Start each study, using the following command and syntax:

**PFADMIN START TRIAL** <*trialname*>

## Steps to migrate InForm 5.5 studies in a new environment

To migrate an InForm 5.5 study to the InForm 5.5.2.1 release on a new machine, perform the following steps:

- 1 Install the InForm 5.5.2.1 software (on page [32\)](#page-43-1).
- 2 Create the database user (on page [23\)](#page-34-0).
- 3 Grant the database user privileges (on page [23\)](#page-34-1).
- 4 Import the DMP files (on page [24\)](#page-35-0).
- 5 Set up the InForm servers, studies, and customer-defined databases (on page [33\)](#page-44-0).
- 6 Restore the Central Designer rule engines to the original location (on pag[e 34\)](#page-45-0).
- 7 Upgrade the study schemas to the InForm 5.5.2.1 release (on page [34\)](#page-45-1).
- 8 Update the statistics for the InForm studies (on page [27\)](#page-38-0).
- 9 Start the InForm server (on page [35\)](#page-46-0).
- 10 Create new database objects for the review schema (on page [35\)](#page-46-1).
- 11 Set the MEDMLINSTALLER machine (on page [29\)](#page-40-0).
- 12 Upgrade the study resources (on page [35\)](#page-46-2).
- 13 Perform the final study configuration (on page [31\)](#page-42-0).
- 14 Install or upgrade the InForm Adapter software (on page [36\)](#page-47-0).
- 15 Start the InForm studies (on pag[e 36\)](#page-47-1).

# Clear the client-side browser caches

## Clear the Internet Explorer 6.0 browser cache

- 1 Select Tools > Internet Options.
- 2 Under the General tab, select Temporary Internet Files > Delete Files. A confirmation dialog box appears.
- 3 Select Delete all offline content.
- 4 Click OK.

## Clear the Internet Explorer 7.0 browser cache

- 1 Select Tools > Internet Options.
- 2 In the Browsing history section of the General tab, click Delete. The Delete Browsing History dialog box appears.
- 3 Click Delete Files.

A confirmation dialog box appears.

- 4 Click Yes.
- 5 Click Delete Cookies.

A confirmation dialog box appears.

- 6 Click Yes.
- 7 Click Close.
- 8 Click OK.

## Clear the Internet Explorer 8.0 or 9.0 browser cache

- 1 Select Tools > Internet Options.
- 2 In the Browsing history section of the General tab, click Delete.
- 3 Deselect Preserve Favorites website data.
- 4 Select Temporary Internet Files.
- 5 Select Cookies.
- 6 Click Delete.
- 7 Click OK.

## Clear the Apple Safari 3.2, 4.5, or 5.0 browser cache

- 1 Select Safari > Empty cache.
- 2 Click **Empty**.

## Clear the Firefox 3.5, 3.6, or 4.0 browser cache

1 Select Tools > Clear Recent History.

The Time range to clear window appears.

- 2 From the drop-down list, select Everything.
- 3 In the Details list, select Cache.
- 4 Click Clear Now.

# CHAPTER 4 Upgrading the reporting environment

## In this chapter

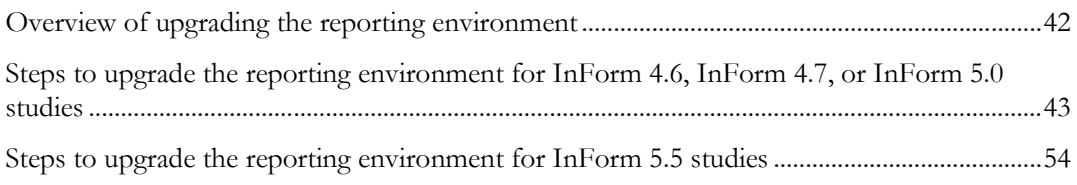

## <span id="page-53-0"></span>Overview of upgrading the reporting environment

You can upgrade the reporting environment for any InForm 4.6 SP2 studies or later, any InForm 4.7 studies, any InForm 5.0 studies, or any InForm 5.5 studies.

Upgrading the reporting environment is only required if you are using the Reporting and Analysis module.

For more information, see:

- Steps to upgrade the reporting environment for InForm 4.6 or InForm 5.0 studies (on page [43\)](#page-54-0).
- Steps to upgrade the reporting environment for InForm 5.5 studies (on page [54\)](#page-65-0).

# <span id="page-54-0"></span>Steps to upgrade the reporting environment for InForm 4.6, InForm 4.7, or InForm 5.0 studies

Oracle does not support an in-place upgrade for any InForm 4.6, InForm 4.7, or InForm 5.0 release. You must install a new Cognos 8.4 environment, and create, export, and then import your export packages.

To upgrade the reporting environment from any InForm 4.6, InForm 4.7, or InForm 5.0 release, perform the following steps:

- 1 Install and configure the Cognos 8.4 environment (on page [44\)](#page-55-0).
	- a Install and customize the Cognos 8.4 software (on pag[e 44\)](#page-55-1).
	- b Identify or create the required users for any InForm study (on page [45\)](#page-56-0).
- 2 Create an export package and export the data from your Cognos environment (on page [45\)](#page-56-1).
	- a Review **About the export package** (on page [45\)](#page-56-2).
	- b Create an export package for each study in the Cognos environment (on page [46\)](#page-57-0).
- 3 Remove the streams between the InForm study schema and the Reporting schema, and uninstall the Reporting schema (on page [48\)](#page-59-0).

Note: You must uninstall the Reporting schema before you create the DMP file of the study data. For more information, see Back up the InForm 4.6, InForm 4.7, or InForm 5.0 study database (on page [18\)](#page-29-0).

- 4 Create the streams between the InForm study schema and the Reporting schema, and install the Reporting schema (on page [49\)](#page-60-0).
- 5 Import the data exported from the Cognos environment to the new Cognos 8.4 **environment** (on page [50\)](#page-61-0).
- 6 Run the PFCognosConfig utility (on page [50\)](#page-61-1).
- 7 Modify the PFRSetupTrial.xml file (on pag[e 51\)](#page-62-0).
- 8 Run PFRInit on the InForm application server (on page [51\)](#page-62-1).
- 9 Delete obsolete reports (on page [51\)](#page-62-2).
- 10 Associate custom reports with the new operational packages (on page [52\)](#page-63-0).
- 11 *Revalidate custom reports* (on page [52\)](#page-63-1).
- 12 Update schedules and jobs (on page [53\)](#page-64-0).
- 13 Delete the study organizational units from the LDAP configuration (on page [53\)](#page-64-1).

## <span id="page-55-0"></span>Install and configure the Cognos 8.4 environment

#### <span id="page-55-1"></span>Install and customize the Cognos 8.4 software

1 Install the Cognos 8.4 software on the Cognos servers.

Note: For information on how to install and customize the Cognos 8.4 software, see the *Installation Guide.*

- 2 Install Fix Pack 5 (FP5) for the Cognos 8.4 software.
- 3 Install the Cognos hotsite:
	- c8bisrvr\_win32\_8.4.107.1013
- 4 Customize the Cognos 8 Business Intelligence 8.4 software on the Cognos servers.
	- a Run the Cognos 8 Customization for InForm wizard (CRNConfig) on all Report and Content Manager servers.
	- b Run the Cognos 8 Gateway Customization for InForm wizard (CRNGatewayConfig) on all Gateway servers.
	- c Start the Cognos 8 Business Intelligence servers.

#### <span id="page-56-0"></span>Identify or create the required users for any InForm study

Before you start the Cognos 8.4 upgrade, make sure that the following users exist so that you can log in to the Cognos 8 Business Intelligence server:

- A Cognos user who is a System Administrator.
- An InForm study user who is assigned to a rights group that includes the Reports right and is also a member of the Directory Administrators reporting group.
- An InForm study user (pfreportinguser) who is a member of the Sponsor Users and Publishers reporting group.

The pfreportinguser will be used for the first time by the InForm Model Updater service. The InForm Model Updater service uses the pfreportinguser user name and password to generate the clinical model.

• If necessary, configure the pfreportinguser account.

For more information, see the *Installation Guide*.

- Change the password for the pfreportinguser using both the user interface and the pfadmin command.
	- Log in to the InForm application and change the password for the pfreportinguser using the user interface.
	- Change the password for the pfreportinguser using the following command:

**PFADMIN SETSERVER PFREPORTINGUSERPW <***studyname***> <***new\_password***>**

Note: Make sure that the password you enter through the user interface and the command line match.

### <span id="page-56-1"></span>Create an export package and export the data from your Cognos environment

#### <span id="page-56-2"></span>About the export package

You must create reporting export packages for each InForm study being migrated to the InForm 5.5.2.1 release while your current InForm and Cognos environments are still active. The export packages contain:

- A study folder.
- An operational package (InForm Trial Management for <*trialname*>).
- A clinical package (<*trialname*> Clinical) from the Cognos Public Folders.

You will import these packages into the Cognos 8.4 environment after you install the InForm 5.5.2.1 software and the Cognos 8.4 software.

Because the current Cognos environment remains intact until the Cognos 8.4 environment is active, there is no need to back up any files on the Cognos server except for the export packages.

#### <span id="page-57-0"></span>Create an export package for each study in the Cognos environment

For each InForm study, ensure that all users move the content in their **My Folders** area to the study folder in Public Folders.

Note: Content in the My Folders area and individual User Preferences are not migrated during the export and import steps of the Cognos upgrade.

Note: In multi-server Cognos environments, the deployment archives are created on the active Content Manager server.

- 1 Log in to an InForm study as a user who has the Reports right and is a member of the Directory Administrators reporting group.
- 2 Click Reports.
- 3 Select Tools > Logon to log in to the Cognos 8 Business Intelligence server as a System Administrator.
- 4 In the User field, type the user name for the Cognos System Administrator user (for example, crnsysadmin).
- 5 In the **Password** field, type the password for the Cognos System Administrator user, and click **OK**.
- 6 For Cognos 8.2:
	- Select Tools > Content Administration.

For Cognos 8.4:

- a Select Launch > Reporting Administration.
- b On the Configuration tab, select Content Administration.
- 7 Click New Export.

The Export wizard appears.

- 8 Enter a name for the export package, and complete the fields on the **Description** page.
- 9 Click Next.
- 10 On the Choose a deployment method page, ensure that the Select public folder and directory content option is selected, and click Next.
- 11 On the **Select the public folders content** page, in the Public Folders content section, select the **trial** folder, the operational package (InForm Trial Management for <*trial\_name*>), and the clinical package (<*trial\_name*> Clinical).

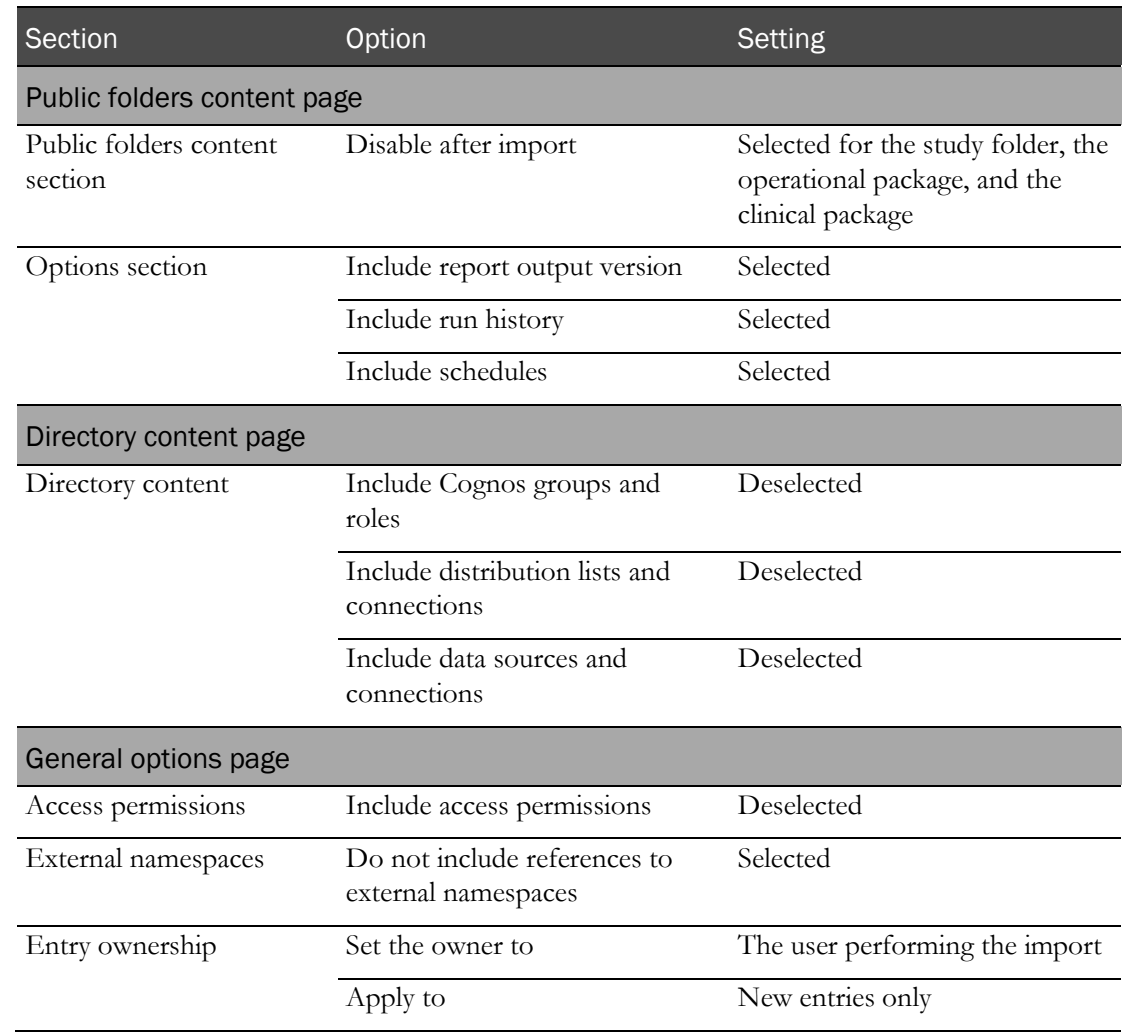

12 Update the settings on each page for the export deployment package as listed in the following table.

13 Click Next.

14 On the Specify a deployment archive page, click Next.

15 On the Review the Summary page, review the export details, and click Next.

16 On the Select an action page, select Save and Run once, and click Finish.

17 On the Run with options page, in the Time section, select Now, and click Run.

18 On the next page, after closing the dialog box, select **View the details of this export**, and click **OK**. The View an export deployment record page appears, and displays the status of the export.

19 Click Close.

## <span id="page-59-0"></span>Remove the streams between the InForm study schema and the Reporting schema, and uninstall the Reporting schema

Perform the following steps for every study on the InForm 4.6, 4.7, or 5.0 application server.

1 Run deinstall\_reporting\_diffdb.sql.

Note: If you are using a single database for your study and reporting, run deinstall\_reporting\_samedb.sql.

This script uses the configdiffdb.sql file from the previous installation, so make sure the correct file is in place.

Run this script as many times as necessary, to remove each study.

- a Open a Command Prompt window.
- b Log in to SQL\*Plus with /nolog.
- c At the SQL\*Plus prompt, type the following command:

```
@deinstall_reporting_diffdb.sql
```
- d After you run the script, check for errors by searching for the word Error in the log file.
- e Correct any problems and run the script again until it does not find anything to remove and does not find any errors.
- 2 Run remove\_streams\_setup\_info\_diffdb.sql.

#### Note: If you are using a single database for your study and reporting, this step is not required.

This script removes the references of the study from the Streams\_Setup\_Info table.

- a Open a Command Prompt window.
- b Log in to SQL\*Plus with /nolog.
- c At the SQL\*Plus prompt, type the following command:

#### **@remove\_streams\_setup\_info\_diffdb.sql**

- d After you run the script, check for errors by searching for the word Error in the log file.
- e Correct any problems and run the script again until it does not find anything to remove and does not find any errors.

## <span id="page-60-0"></span>Create the streams between the InForm study schema and the Reporting schema, and install the Reporting schema

Note: You only need to perform this step if your InForm study and the Reporting and Analysis module are installed in different database instances.

1 Configure configdiffdb.sql.

For more information, see the *Installation Guide*.

- 2 Re-apply any customizations.
	- a If you customized any files using the **streams\_table\_adds** variable, or by modifying **tabexcludelist.sql** or **tabincludelist.sql**, set the **streams\_table\_adds** variable in **configdiffdb.sql**.

If these tables already have a prefix of PF\*, CT\*, or RT\*, they will automatically be replicated.

- b To exclude tables with a prefix of PF\*, CT\*, or RT\* from replication, set the **streams\_table\_exclude** variable in **configdiffdb.sql**.
- 3 Open a Command Prompt window.
- 4 Navigate to the folder in which the Reporting and Analysis software is located (for example, e:\InForm\Bin\DBOra\Reporting).
- 5 Log in to SQL\*Plus with /nolog.
- 6 Run configandcheckdiffdb.sql.
- 7 Run install\_reporting\_diffdb.sql to install the reporting schema.

## <span id="page-61-0"></span>Import the data exported from the Cognos environment to the new Cognos 8.4 environment

Run the ImportUtility command (located in the <*Installation\_Directory*>\InForm\bin on the InForm application server) using the following syntax:

**ImportUtility -all**

When prompted, enter the:

- Cognos system administrator user namespace.
- User name for the Cognos system administrator.
- Cognos system administrator password.
- Internal URI that the InForm server uses to communicate with the Cognos 8 BI server.

This Cognos 8 BI parameter is set in the InForm CRN wizard. The parameter setting is stored in the cogstartup.xml file and corresponds to the Reporting internal URI value on the Admin > System Configuration page of the InForm application.

- Name of the deployment package containing the reporting content you want to import into the Reporting server.
- Password for the deployment package.

Note: You can also pass the system administrator namespace, user name, dispatcher URL, and deployment package name in a parameter file. For more information, see ImportUtility.

The ImportUtility command:

• Creates a secure staging folder, accessible to users with system administration privileges.

The name of the folder is SecureImport\_*<timestamp>* where the time stamp format is yyyymmdd\_hhmmss\_sss, where sss represents milliseconds (for example SecureImport\_20130920\_172055\_121).

- Creates a new import specification object, accessible to users with system administration privileges.
- Imports the content of the deployment package to the SecureImport\_<*timestamp*> folder, and makes it accessible only to users with system administration privileges.
- Copies the imported reporting content to the Reporting and Analysis Public folder.
- Deletes the SecureImport\_<*timestamp*> folder, any content it contains, and the import specification object.

For more information, see the *Installation Guide*.

### <span id="page-61-1"></span>Run the PFCognosConfig utility

Run the PFCognosConfig utility (located in the <*InstallationDirectory*>\InForm\bin folder) on the InForm 5.5.2.1 application server to configure an InForm study to work with the Cognos 8 Business Intelligence application. For more information, see the *Installation Guide*.

## <span id="page-62-0"></span>Modify the PFRSetupTrial.xml file

The PFRSetupTrial.xml file is located in the <*InstallationDirectory*>\InForm\Bin folder.

1 In the TrialFolder section, change the UserRoot tag to ReportsUpgrade.

ReportsUpgrade is a tag that triggers the reporting specification upgrade.

2 Change the value of the connectionstring from *dbconnectionstring* to the Oracle connection string for the Reporting and Analysis database.

In a single database configuration, use the study database connection string.

- 3 Update the DBUID parameter with the UserID of the study owner.
- 4 Update the DBPWD parameter with the password of the study owner.

Note: You must use the most current version of this file, located in the \InForm\bin directory for this release. Do *not* use a backed up version of this file from an earlier release of the InForm software.

### <span id="page-62-1"></span>Run PFRInit on the InForm application server

• Run the PFRInit command from the <*InstallationDirectory*>\InForm\Bin folder.

For more information, see the *Installation Guide*.

The PFRInit command:

• Creates a new operational package called **<***studyname***> InForm Trial Management** in the Public Folders.

This package contains any new features.

• Upgrades the specifications of standard reports in the trial folder.

It upgrades only standard reports that are part of this release.

Sets permissions on the trial folder and packages for a specific study.

If the file is not run, the packages and the trial folder are only visible to the System Admin user.

#### <span id="page-62-2"></span>Delete obsolete reports

If you are migrating from an InForm 4.6 release or an InForm 4.7 release, manually delete the following obsolete reports from the study folder:

- CRF Cycle Time Detail by User
- CRF Site Performance Summary by User
- CRF Aging by User
- CRB Completion and Query Summary by User
- Query Volume by Month by User
- Subject Enrollment Status by User

## <span id="page-63-0"></span>Associate custom reports with the new operational packages

If you are migrating from the InForm 4.6 release:

1 Manually associate the custom reports developed in the InForm 4.6 application using the **InForm Trial Management for <***trialname***>** operational package with the new operational package in InForm 5.5 **<***studyname***> InForm Trial Management**.

For each report:

- a Log in to an InForm study as a user who has the Reporting right and is a member of the Directory Administrators reporting group.
- b Click **Reports**.
- c Select Log On > Log On to log in to the Cognos 8 Business Intelligence 8.4 server as a System Administrator.
- d In the User field, type the user name for the Cognos System Administrator user (for example, crnsysadmin).
- e In the Password field, type the password for the Cognos System Administrator user, and click OK.
- f Select Actions > Set Properties.
- g In the General tab, click Link to a Package, and select the new **<***studyname***> InForm Trial Management** package.
- h Click OK.
- 2 Delete the **InForm Trial Management for <***studyname***>** operational packages from the InForm 4.6 application.

### <span id="page-63-1"></span>Revalidate custom reports

1 Revalidate the custom reports and, if necessary, modify the reports for the new operational packages.

You revalidate the custom reports by running them and comparing the output to the expected output based on the previous release.

- 2 Stop and start the **InForm Model Updater** service to force the immediate clinical model generation.
- 3 Revalidate all the custom clinical or ad hoc reports for the new clinical model in order to access all the enhancements in this release.
	- If you have access to Report Studio, open the custom clinical report in Report Studio, validate, and save the report.
	- If you do not have access to Report Studio, in the Cognos connection:
		- a Navigate to Set Properties for a report, and click Link to a package.
		- b Select the **<trial name> clinical package**, and click **OK.**
- 4 Run all the custom clinical reports, and compare the output to the expected output based on the previous release.

## <span id="page-64-0"></span>Update schedules and jobs

Any user who has scheduled reports must log in to the Reporting and Analysis module and make the necessary changes to the job schedules.

- 1 Select Launch > Reporting Administration.
- 2 In the Status tab, click Schedules.
- 3 Modify and save each listed schedule and job.
	- a Click the drop-down list next to the schedule name.
	- b Click Modify the Schedule.
	- c Make any modification (such as changing the start time by one minute), and click OK.
- 4 Ensure that study users copy their My Folders content from Public Folder to My Folders.

## <span id="page-64-1"></span>Delete the study organizational units from the LDAP configuration

LDAP is not used to authenticate study users in the InForm 5.5.2.1 release.

• Manually delete the study organizational units (OUs) from the LDAP Directory server through the LDAP Configuration and Administration interface.

# <span id="page-65-0"></span>Steps to upgrade the reporting environment for InForm 5.5 studies

Oracle does not support an in-place upgrade for any InForm 5.5 release. You must install a new Cognos 8.4 environment, and create, export, and then import your export packages.

To upgrade the reporting environment from any InForm 5.5 release to the InForm 5.5.2.1 release to a new Cognos environment, perform the following steps:

- 1 Install and configure the Cognos 8.4 environment (on page [44\)](#page-55-0).
	- a Install and customize the Cognos 8.4 software (on pag[e 44\)](#page-55-1).
	- b Identify or create the required users for any InForm study (on page [45\)](#page-56-0).
- 2 Create an export package and export the data from your Cognos environment (on page [45\)](#page-56-1).
	- a Review **About the export package** (on page [45\)](#page-56-2).
	- b Create an export package for each study in the Cognos environment (on page [46\)](#page-57-0).
- 3 Create the streams between the InForm study schema and the Reporting schema, and install the Reporting schema (on page [49\)](#page-60-0).

Note: You only need to perform this step if your InForm study and the Reporting and Analysis module are installed in different database instances.

- 4 Import the data exported from the Cognos environment to the new Cognos 8.4 environment (on page [50\)](#page-61-0).
- 5 **Run the PFCognosConfig utility** (on page [50\)](#page-61-1).
- 6 Modify the PFRSetup Trial. xml file (on pag[e 51\)](#page-62-0).
- 7 Run PFRInit on the InForm application server (on page [51\)](#page-62-1).
- 8 Revalidate custom reports (on page [52\)](#page-63-1).
- 9 Update schedules and jobs (on page [53\)](#page-64-0).

# C HAPTER 5 Migrating the InForm Portal software

## In this chapter

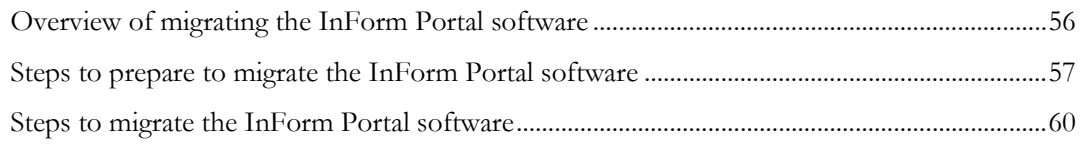

# <span id="page-67-0"></span>Overview of migrating the InForm Portal software

Upgrading or migrating the InForm Portal software for the InForm 5.5.2.1 release is only required if you are using the InForm Portal software.

## <span id="page-68-0"></span>Steps to prepare to migrate the InForm Portal software

To prepare the InForm Portal software to migrate to the InForm 5.5.2.1 release, perform the following steps:

- 1 Prepare the InForm Portal 4.6 database schema for backup (on page [57\)](#page-68-1).
- 2 Back up the InForm Portal database and customized files.
	- Back up the InForm Portal 4.6, 4.7, or 5.0 database and customized files (on pag[e 58\)](#page-69-0).
	- Back up the InForm Portal 5.5 database and customized files (on page [59\)](#page-70-0).

### <span id="page-68-1"></span>Prepare the InForm Portal 4.6 database schema for backup

If you are migrating an InForm 4.6 study, you must prepare the InForm Portal 4.6 database schema for backup before migrating to the InForm 5.5 release.

Note: Character set differences between the InForm 4.6 release and the InForm 5.5 releases might cause issues with table column widths. Perform this step to prevent these issues.

- 1 Copy the InForm\InstallSupport folder from the downloaded ISO image to the InForm 4.6 application server.
- 2 Run **UpgradeTrialSchema.cmd** (located in the InForm\InstallSupport folder) on the InForm 4.6 application server to prepare the InForm 4.6 study schemas for backup, using the following syntax:

**UpgradeTrialSchema.cmd <***TNS\_Service\_Name***> <***System\_User***> <***System\_Password***> <***Portal\_UserID***>** *<Portal\_User\_Password>*

where:

- **TNS\_Service\_Name**—TNS name for the database instance.
- **System\_User**—Oracle database system user.
- **System\_Password—** Password for the Oracle database system user.
- **Portal\_UserID—Owner of the InForm Portal database schema.**
- **Portal\_User\_Password**—Password for the owner of the InForm Portal database schema.

The UpgradeTrialSchema command creates the log file **Install\_upgrade\_log\_<currentdate>\_<current-time>.txt** in the current directory.

Note: If error messages indicating that the system cannot find the paths specified for the System Product Locale and the System Study Locale appear, disregard the messages and continue with the migration.

### Back up the InForm Portal database and customized files

#### <span id="page-69-0"></span>Back up the InForm Portal 4.6, 4.7, or 5.0 database and customized files

- 1 Copy the InForm\InstallSupport folder from the downloaded ISO image to the InForm application server.
- 2 Run **ExportDBUpgrade.cmd** (located in the InForm\InstallSupport folder) on the InForm application server to back up the InForm Portal database as a DMP file, using the following syntax:

```
ExportDBUpgrade.cmd <DMP_file> <TNS_Service_Name> <Portal_UserID>
<Portal_User_Password>
```
where:

• **DMP\_file**—Name of the DMP file, using the full path.

```
Note: Do not include spaces in the DMP file name.
```
- **TNS\_Service\_Name**—TNS name for the database instance.
- Portal\_UserID—Owner of the InForm Portal database schema.
- **Portal\_User\_Password**—Password for the owner of the InForm Portal database schema*.* Example:

#### **ExportDBUpgrade.cmd D:\PortalDB.dmp TRIAL1 Portal46UID Portal46PID**

The ExportDBUpgrade command creates the log file **<DMP\_file>.log** in the current directory.

3 Back up any InForm Portal files that you customized.

#### <span id="page-70-0"></span>Back up the InForm Portal 5.5 database and customized files

- 1 Copy the InForm\InstallSupport folder from the downloaded ISO image to the InForm database server.
- 2 Run **ExportDB.cmd** (located in the InForm\InstallSupport folder) on the InForm database server to back up the InForm Portal database as a DMP file, using the following syntax:

```
ExportDB.cmd <TNS_Service_Name> <Physical_Directory_Path> <DMP_File_Name> 
<System_User> <System_User_Password> <Study_User> <Study_User_Password> 
<Target_Database_Version>
```
where:

- **TNS Service Name—TNS** name for the database instance.
- **Physical\_Directory\_Path**—Location of the directory that you created on the InForm database server for the data pump.
- **DMP\_File\_Name**—Name of the DMP file to export.

Note: Do not include spaces in the DMP file name.

- **System\_User—Oracle database system user.**
- **System\_Password—Password for the Oracle database system user.**
- Study\_User-Owner of the system database.
- **Study\_User\_Password**—Password for the owner of the system database.
- **Target\_Database\_Version**—Version of the database where the DMP file will be exported. This is required if the target database is an older version than the database exporting the DMP file.

For example:

#### **ExportDB.cmd trial1 /u01/app/oracle/dp\_export pfst46.dmp system oracle pfst46uid pfst46pid**

The ExportDB command creates the log file **<DMP\_File>.log**.

3 Back up any InForm Portal files that you customized.

## <span id="page-71-0"></span>Steps to migrate the InForm Portal software

To migrate the InForm Portal software to the InForm 5.5.2.1 release, perform the following steps:

1 Migrate the InForm Portal software in the same database instance (on page [60\)](#page-71-1). or

**Migrate the InForm Portal software to a new database instance** (on page [61\)](#page-72-0).

2 Reset the InForm Portal Home page (on pag[e 64\)](#page-75-0).

#### <span id="page-71-1"></span>Migrate the InForm Portal software in the same database instance

- 1 Uninstall the previous version of the InForm Portal software.
	- a Manually remove the InForm Portal DSN entries.
	- b Manually remove the InForm Portal virtual directories.
- 2 If you are migrating from any InForm 4.6, InForm 4.7, or InForm 5.0 release, run **Upgrade40toMLInFormPortal.cmd** (located in the <*InstallationDirectory*>\InForm\InFormPortal\Scripts\InstallSupport folder) for each Portal schema, using the following syntax:

**Upgrade40toMLInFormPortal.cmd <***Trial\_Name***> <***TNS\_Service\_Name***> <***Portal\_User\_ID***> <***Portal\_UserID\_Password***>**

where:

- **Trial\_Name**—Name of the study being migrated.
- **TNS\_Service\_Name**—TNS name for the database instance.
- Portal\_UserID—Owner of the Portal database schema created for import.
- **Portal\_UserID\_Password**—Password for the owner of the InForm Portal database schema created for import

Example:

#### **Upgrade40toMLInFormPortal.cmd PFST46 TRIAL1 PORTAL46UID PORTAL46PID**

3 Run the Portal Configuration Tool.

Be sure to *deselect* the **Create Portal DB Schema** option, otherwise the Portal Configuration Tool drops the imported database and creates a new one. For more information, see the *Portal Administration Guide*.

- 4 Open a Command Prompt window.
- 5 Connect to the Oracle database by typing the following command:

#### **sqlplus <portal\_user\_id>/<portal\_user\_password>@<TNS\_Service\_Name>**

Example:

**sqlplus pfst55portaluid/pfst55portalpid@Trial1**
6 Update the database using the following command:

**update PF\_CONFIG set DSN = '<TNS\_Service\_Name>';**

Example:

```
update PF_CONFIG set DSN = 'Trial1';
```
7 Enter the following command:

**commit;**

- 8 Exit sqlplus by typing the following command: **exit**
- 9 Reset the InForm Portal Home page, if required.

For more information, see **Reset the InForm Portal Home page** (on page [64\)](#page-75-0).

### Migrate the InForm Portal software to a new database instance

- 1 Uninstall the previous version of the InForm Portal software.
	- a Manually remove the InForm Portal DSN entries.
	- b Manually remove the InForm Portal virtual directories.
- 2 Run **DropDB.cmd** (located in the <*InstallationDirectory*>\InForm\Bin\DBOra folder) to create a database user, using the following syntax:

**DropDB.cmd** <*TNS\_Service\_Name*> **<***System\_User***> <***System\_User\_Password***> <***To\_Portal\_UserID***>** *<To\_Portal\_User\_Password>***>**

where:

- **TNS\_Service\_Name**—TNS name for the database instance.
- **System\_User**—Oracle System User.
- **System\_User\_Password**—Oracle System User Password.
- **To\_Portal\_UserID**—Owner of the InForm Portal database schema created by the import.
- **To\_Portal\_User\_Password**—Password for the owner of the InForm Portal database schema created by the import.

Example:

#### **DropDB.cmd TRIAL1 PFADMIN PFADMIN PORTAL46UID PORTAL46PID**

The DropDB command creates the log file **dropdb.err.**

3 Import the InForm Portal 4.6, 4.7, or 5.0 database schema, and then proceed to step 5.

Note: To import an InForm Portal 5.5 database schema, proceed to step 4.

Run **ImportDBUpgrade.cmd** (located in the <*InstallationDirectory*>\InForm\Bin\DBOra folder) to import the InForm Portal database schema, using the following syntax:

**ImportDBUpgrade.cmd <***DMP\_file***>** <*TNS\_Service\_Name*> **<***System\_User***> <***System\_User\_Password***> <***From\_Portal\_UserID***> <***To\_Portal\_UserID***>**

where:

- **DMP\_file**—Name of the DMP file, using the full path.
- **TNS\_Service\_Name**—TNS name for the database instance.
- **System\_User**—Oracle System User.
- **System\_User\_Password**—Oracle System User Password.
- **From\_Portal\_UserID**—Owner of the portal database schema being migrated.
- **To\_Portal\_UserID**—Owner of the Portal database schema created for the import.

Example:

#### **ImportDBUpgrade.cmd D:\PORTAL46.dmp TRIAL1 PFADMIN PFADMIN PORTAL46UID PORTAL46UID**

The ImportDBUpgrade command creates the log file **<***DMP\_file***>.log**. For the previous example, the log file is **portal46.log.**

4 Import the InForm Portal 5.5 database schema, and then proceed to step 6.

Run **ImportDB.cmd** (located in the <*InstallationDirectory*>\InForm\Bin\DBOra folder) to import the InForm Portal database schema, using the following syntax:

```
ImportDB.cmd <TNS_Service_Name> <Physical_Directory_Path> <DMP_File_Name> 
<System_User> <System_User_Password> <From_User> <To_User> 
<To_User_Password>
```
where:

- **TNS\_Service\_Name**—TNS name for the database instance.
- **Physical\_Directory\_Path**—Location of the directory that you created on the InForm database server for the data pump.
- **DMP\_File\_Name**—Name of the DMP file to import.
- **System\_User—Oracle database system user.**
- **System\_Password—Password for the Oracle database system user.**
- From\_User—Owner of the system database.
- **To\_User**—Owner of the study schema created by the import.
- **To\_User\_Password**—Password for the owner of the study schema created by the import.

For example:

```
ImportDB.cmd trial1 /u01/app/oracle/dp_export pfst46.dmp system oracle 
pfst46uid pfst46uid pfst46pid
```
The ImportDB command creates the log file **<DMP\_file>.log**.

5 If you are migrating from any InForm 4.6, InForm 4.7, or InForm 5.0 release, run **Upgrade40toMLInFormPortal.cmd**, (located in the

<*InstallationDirectory*>\InForm\InFormPortal\Scripts\InstallSupport folder), using the following syntax:

```
Upgrade40toMLInFormPortal.cmd <Trial_Name> <TNS_Service_Name> 
<Portal_User_ID> <Portal_UserID_Password>
```
where:

- **Trial\_Name**—Name of the study being migrated.
- **TNS\_Service\_Name**—TNS name for the database instance.
- **Portal\_UserID**—Owner of the Portal database schema created for the import.
- **Portal\_UserID\_Password**—Password for the owner of the Portal database schema created for the import.

Example:

#### **Upgrade40toMLInFormPortal.cmd PFST46 TRIAL1 PORTAL46UID PORTAL46PID**

6 Run the Portal Configuration Tool.

Be sure to *deselect* the **Create Portal DB Schema** option, otherwise the Portal Configuration Tool drops the imported database and creates a new one. For more information, see the *Portal Administration Guide*.

- 7 Open a Command Prompt window.
- 8 Connect to the Oracle database by typing the following command:

```
sqlplus <portal_user_id>/<portal_user_password>@<TNS_Service_Name>
```
Example:

**sqlplus pfst55portaluid/pfst55portalpid@Trial1**

9 Update the database using the following command:

**update PF\_CONFIG set DSN = '<TNS\_Service\_Name>';**

Example:

**update PF\_CONFIG set DSN = 'Trial1';** 

10 Enter the following command:

**commit;**

11 Exit sqlplus by typing the following command:

**exit**

12 Reset the InForm Portal Home page, if required.

For more information, see Reset the InForm Portal Home page (on page [64\)](#page-75-0).

### <span id="page-75-0"></span>Reset the InForm Portal Home page

If the InForm Portal Home page URL has changed as part of the upgrade, reset the home URL for each user.

- 1 Log in to the InForm application as an administrator who can modify user settings.
- 2 Update the Home page for each InForm Portal user to ./portal/default.htm.

# CHAPTER 6 **Database and file changes**

## In this chapter

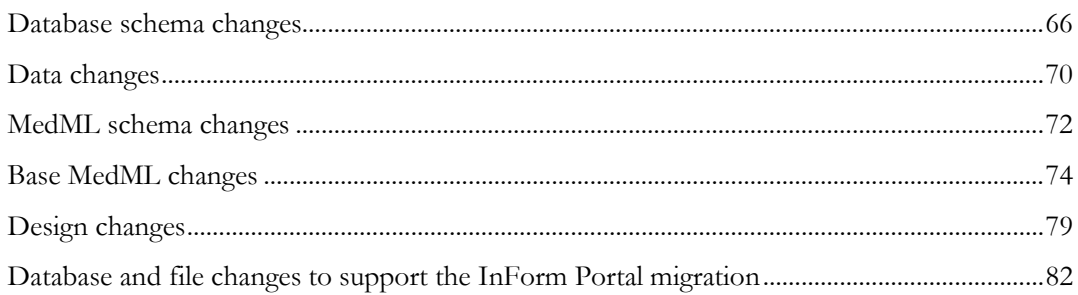

## <span id="page-77-0"></span>Database schema changes

## Changes to the database schema from the InForm 4.6 software to the InForm 4.7 software

The following table lists the database objects that changed from the InForm 4.6 SP2 software to the InForm 4.7 SP0 software.

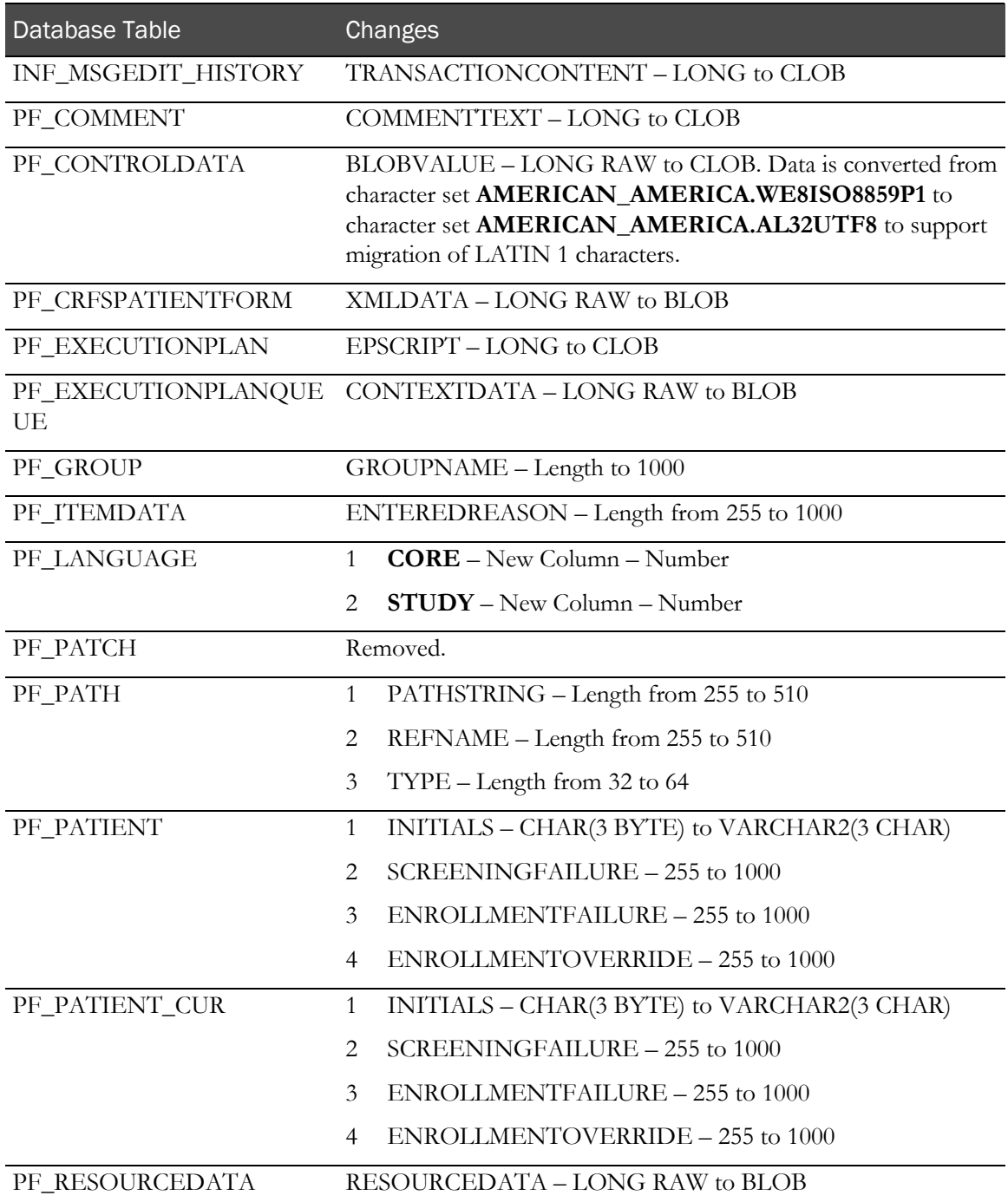

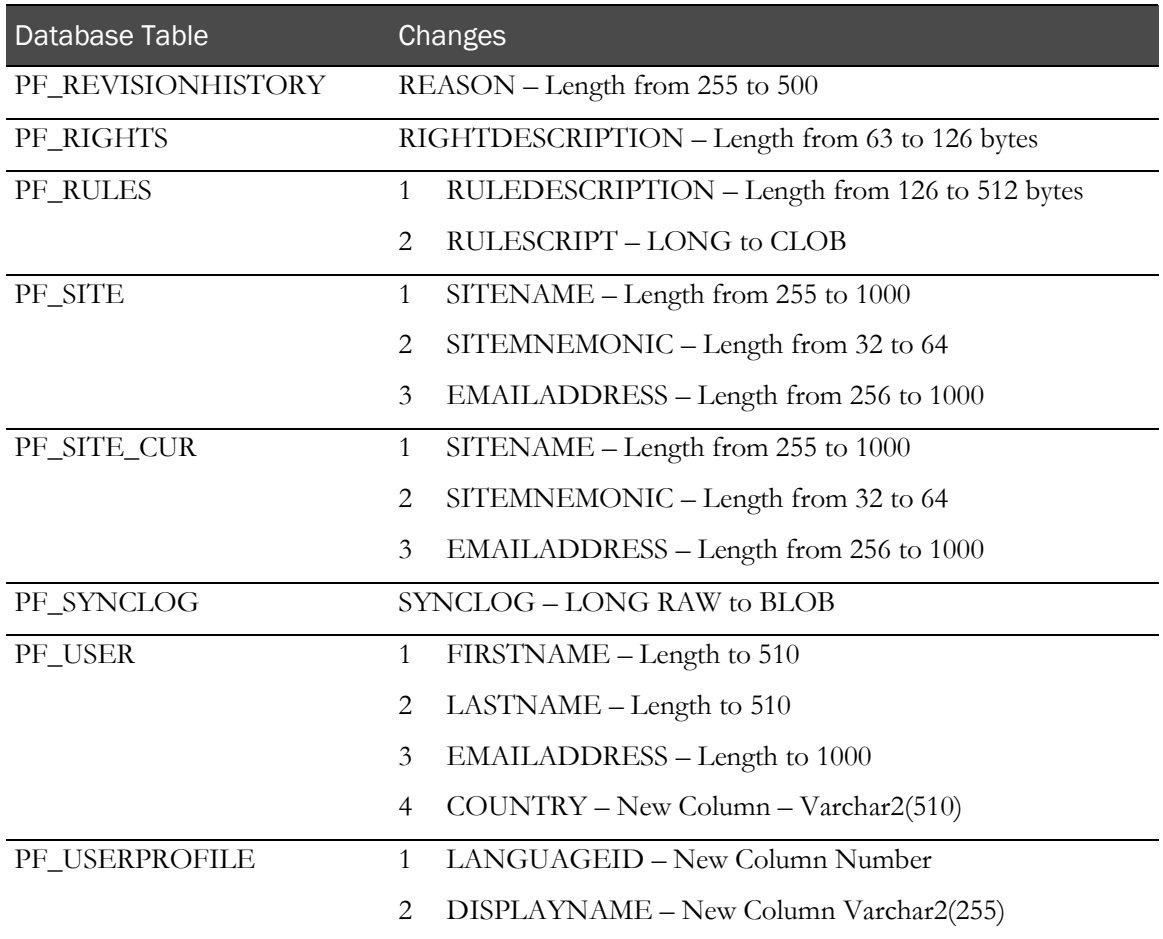

## Changes to the database schema from the InForm 4.7 software to the InForm 5.0 software

The following table lists the database objects that changed from the InForm 4.7 SP0 software to the InForm 5.0 SP0 software.

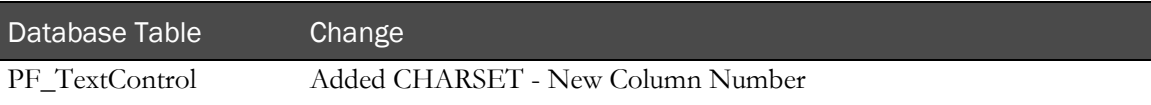

## Changes to the database schema from the InForm 5.0 software to the InForm 5.5 software

The following table lists the database objects that changed from the InForm 5.0 SP0 software to the InForm 5.5 SP0 software.

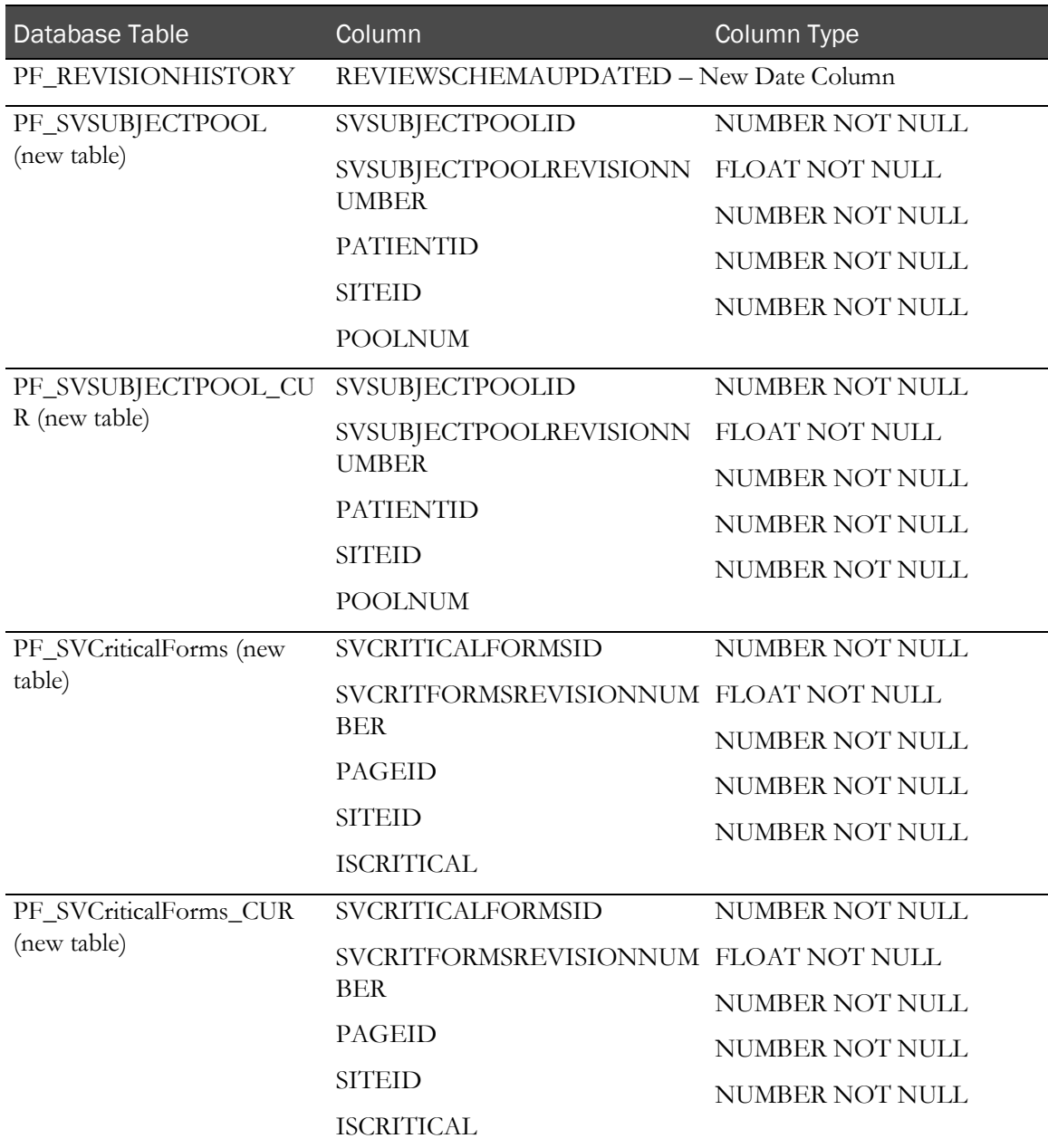

## Changes to the database schema from the InForm 5.5.1 software to the

## InForm 5.5.2.1 software

The following table lists the database objects that changed from the InForm 5.5.1 software to the InForm 5.5.2.1 software.

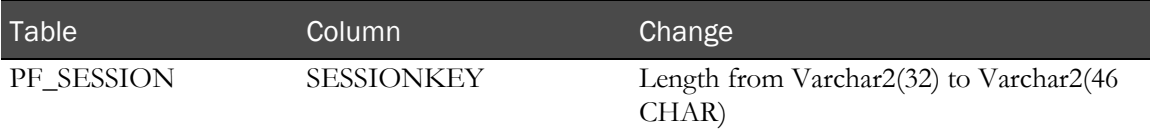

## <span id="page-81-0"></span>Data changes

## Data changes from the InForm 4.6 software to the InForm 4.7 software

The following table lists the data changes from the InForm 4.6 SP2 software to the InForm 4.7 SP0 software.

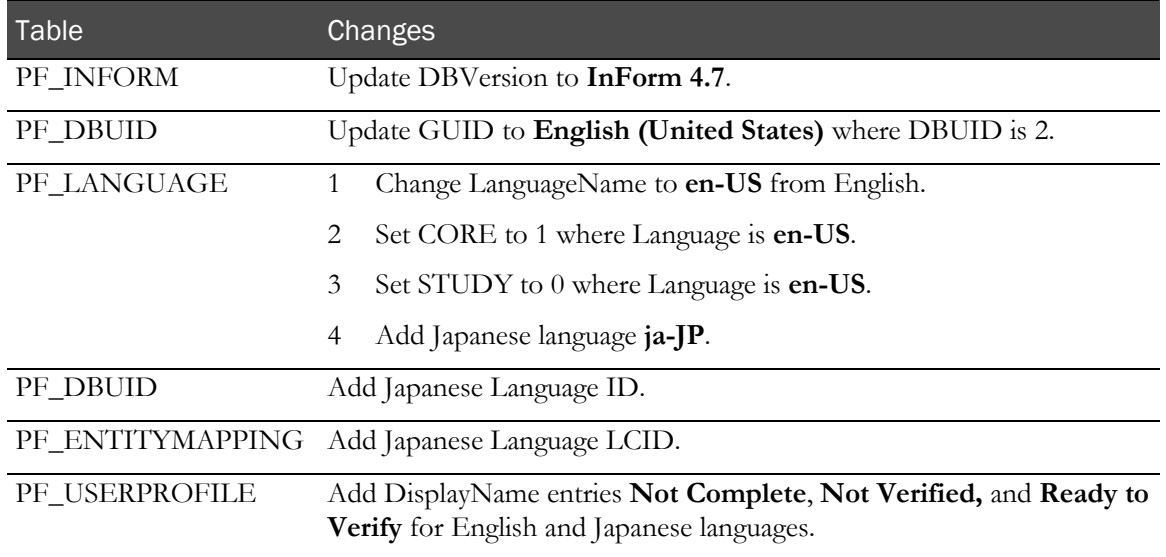

### Data changes from the InForm 4.7 software to the InForm 5.0 software

None.

## Data changes from the InForm 5.0 software to the InForm 5.5 software

The following table lists the data changes from the InForm 5.0 SP0 software to the InForm 5.5 SP0 software.

Note: There are no data changes from the InForm 5.5 SP0 software to the InForm 5.5.2.1 software.

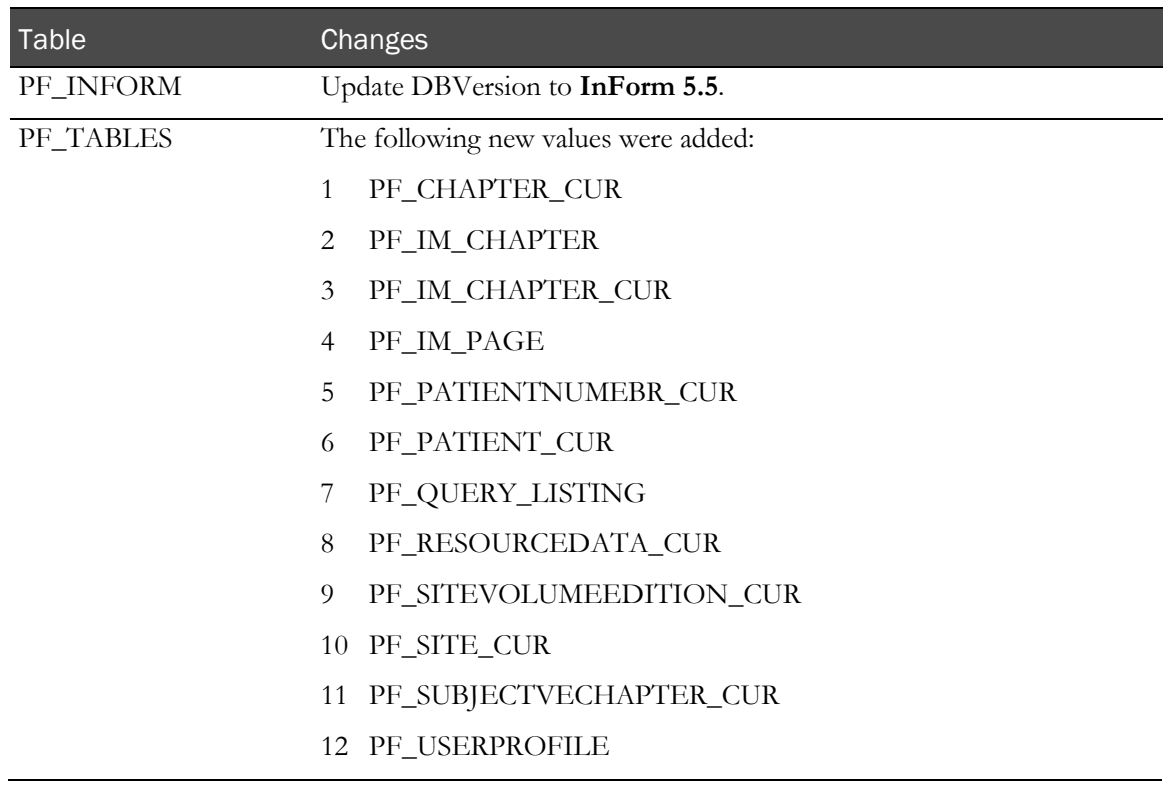

## <span id="page-83-0"></span>MedML schema changes

# MedML schema changes from the InForm 4.6 software to the InForm 4.7

## software

The following table lists the MedML database schema objects that changed from the InForm 4.6 SP2 software to the InForm 4.7 SP0 software.

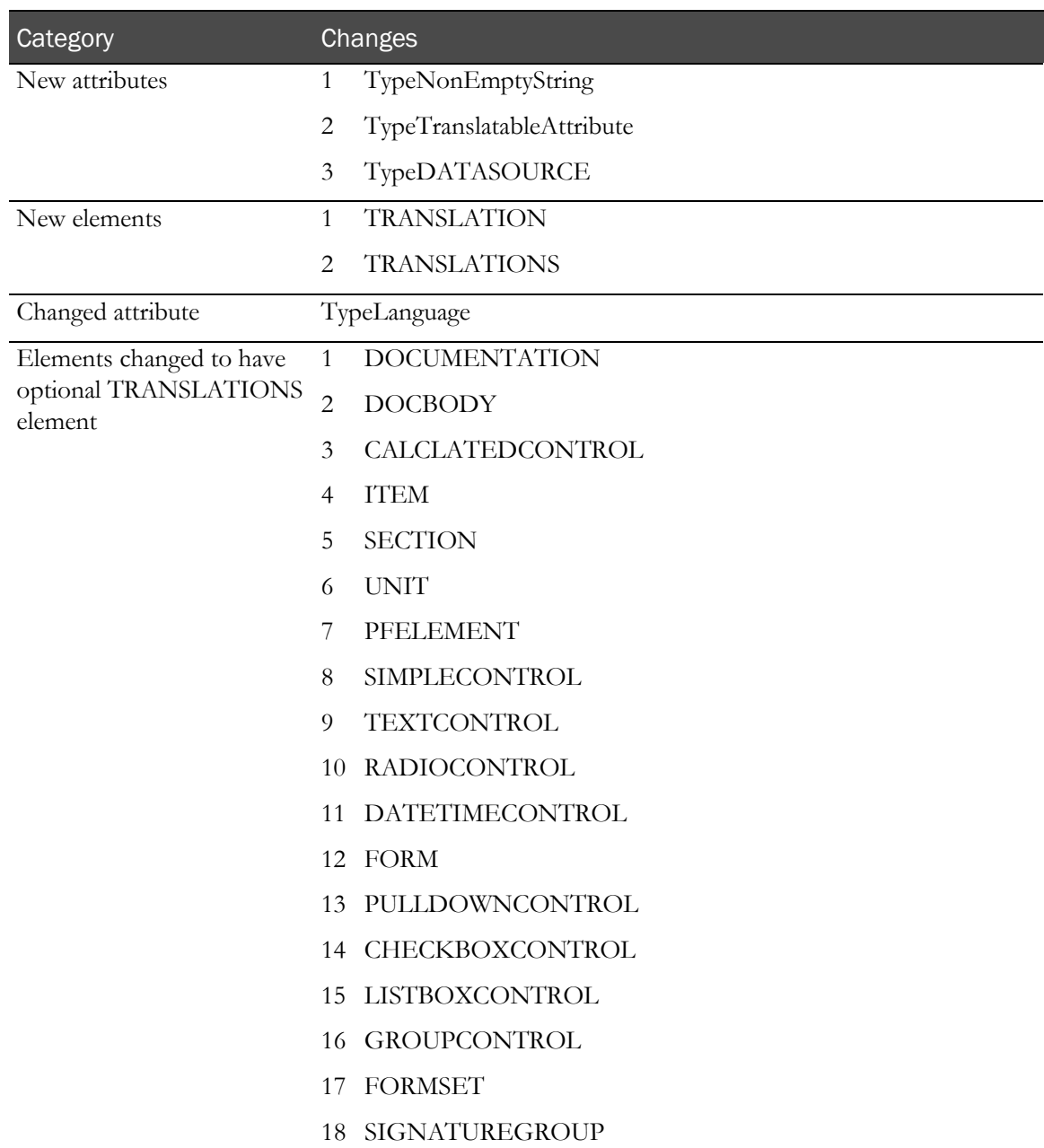

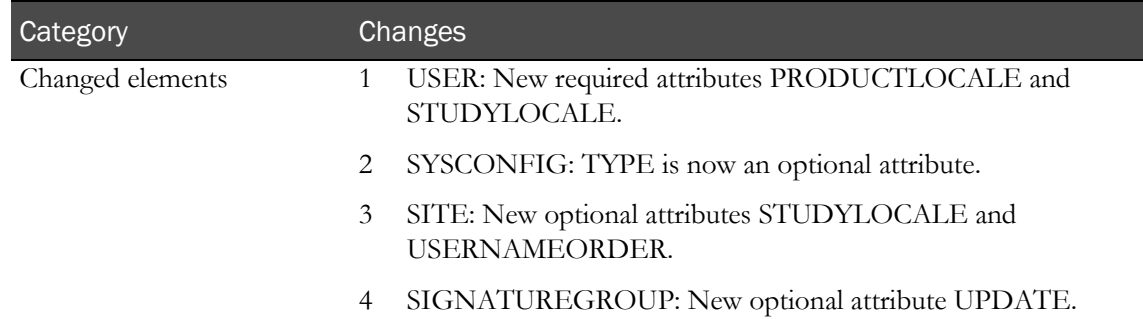

### MedML schema changes from the InForm 4.7 software to the InForm 5.0

#### software

The following table lists the MedML database schema objects that changed from the InForm 4.7 SP0 software to the InForm 5.0 SP0 software.

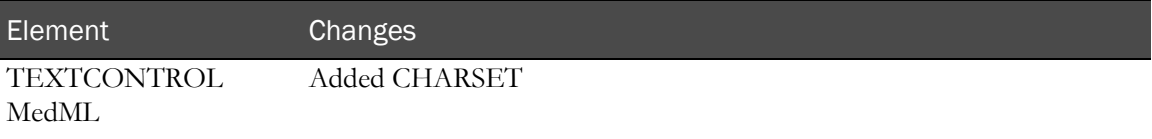

# MedML schema changes from the InForm 5.0 software to the InForm 5.5

### software

The following table lists the MedML database schema objects that changed from the InForm 5.0 SP0 software to the InForm 5.5 SP0 software.

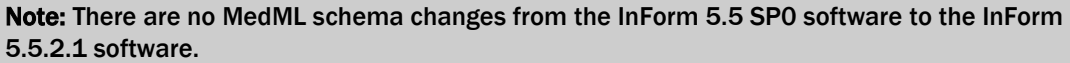

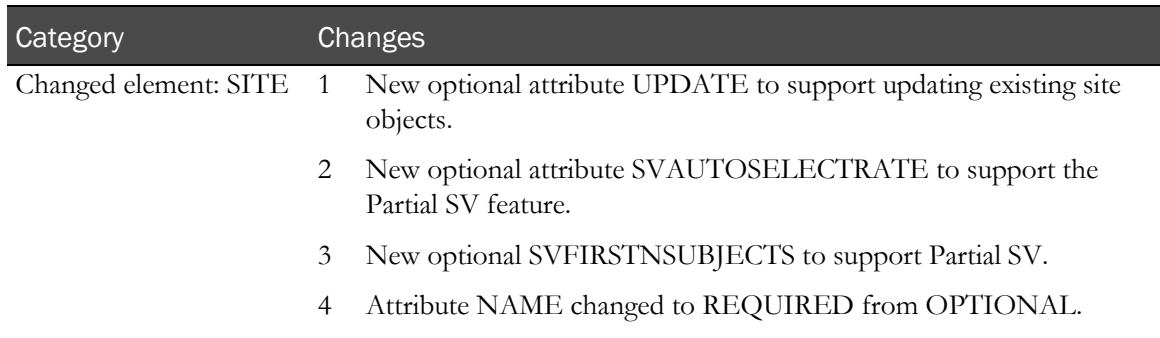

## <span id="page-85-0"></span>Base MedML changes

## Base MedML changes from the InForm 4.6 software to the InForm 4.7 software

The following table lists the Base MedML that changed from the InForm 4.6 SP2 software to the InForm 4.7 SP0 software. All files are located in the folder <*InstallationDirectory*>\InForm\XMLBase.

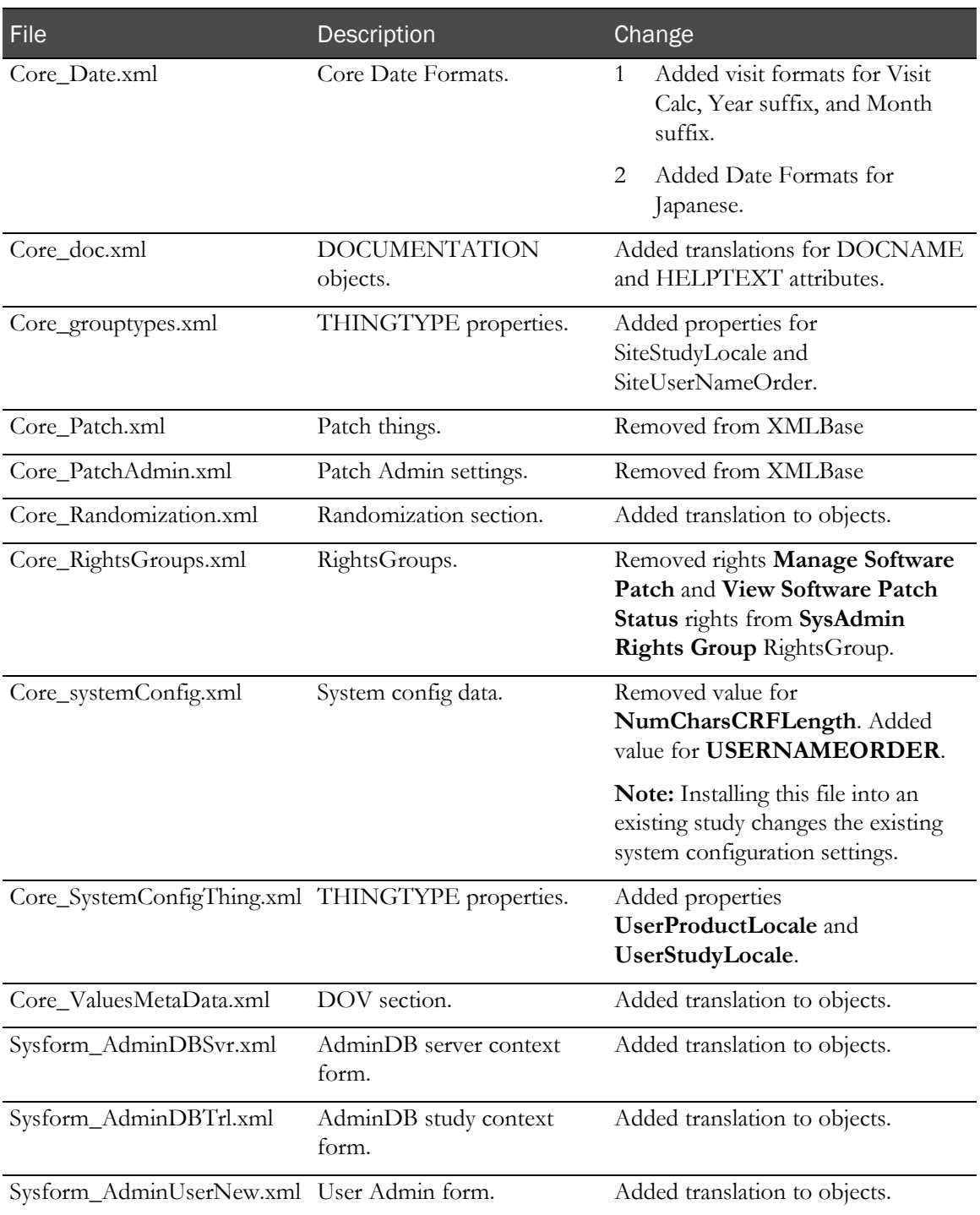

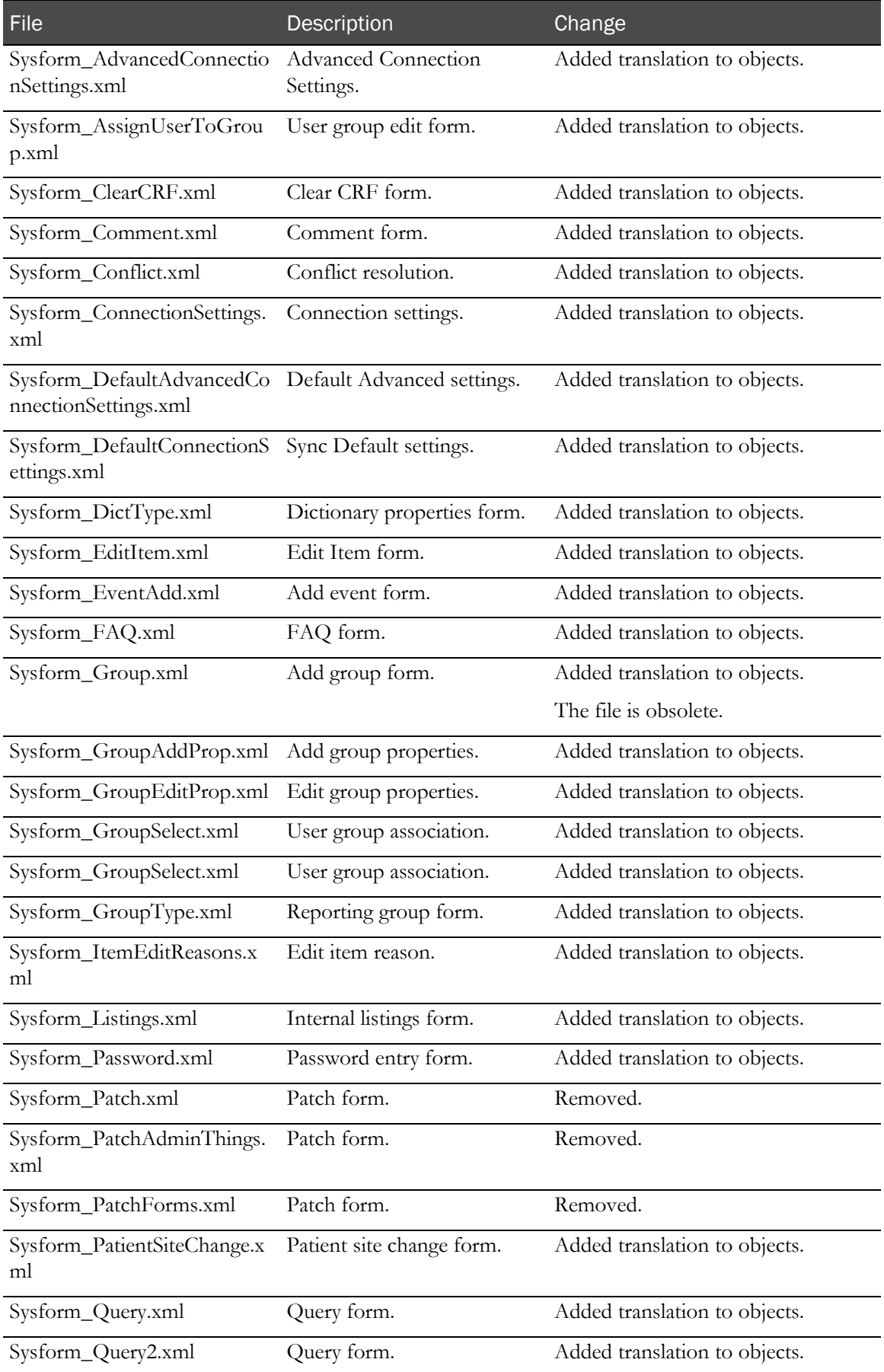

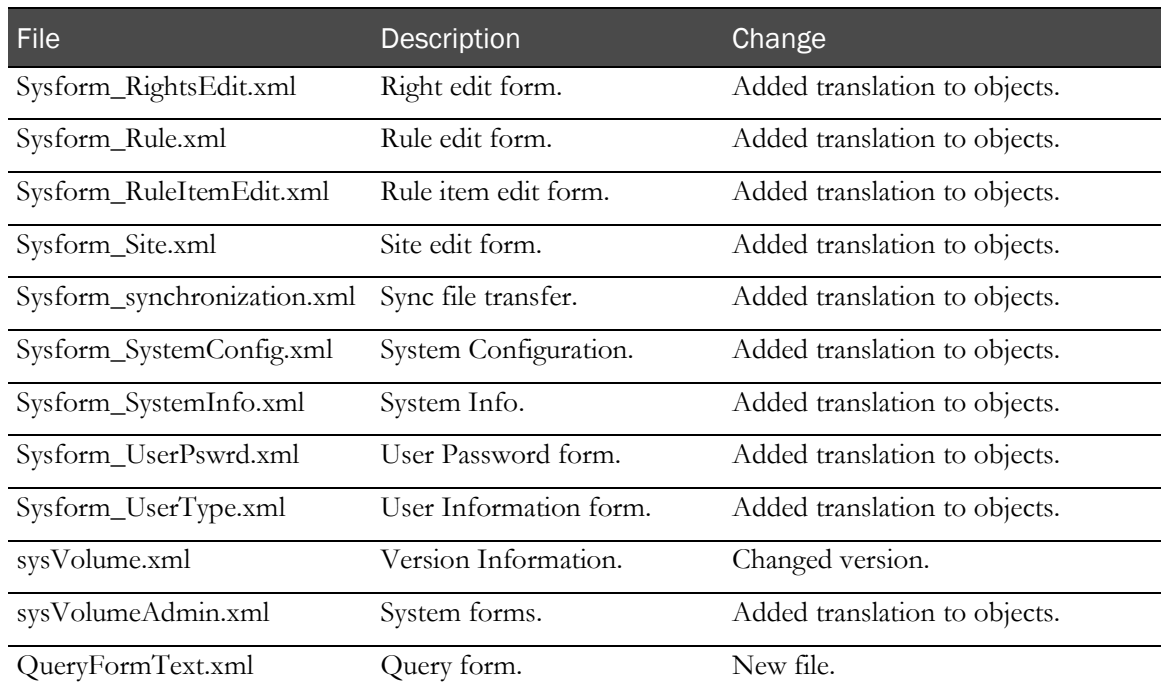

# Base MedML changes from the InForm 4.7 software to the InForm 5.0

## software

The following table lists the Base MedML that changed from the InForm 4.7 SP0 software to the InForm 5.0 SP0 software. All files are located in the folder <*InstallationDirectory*>\InForm\XMLBase.

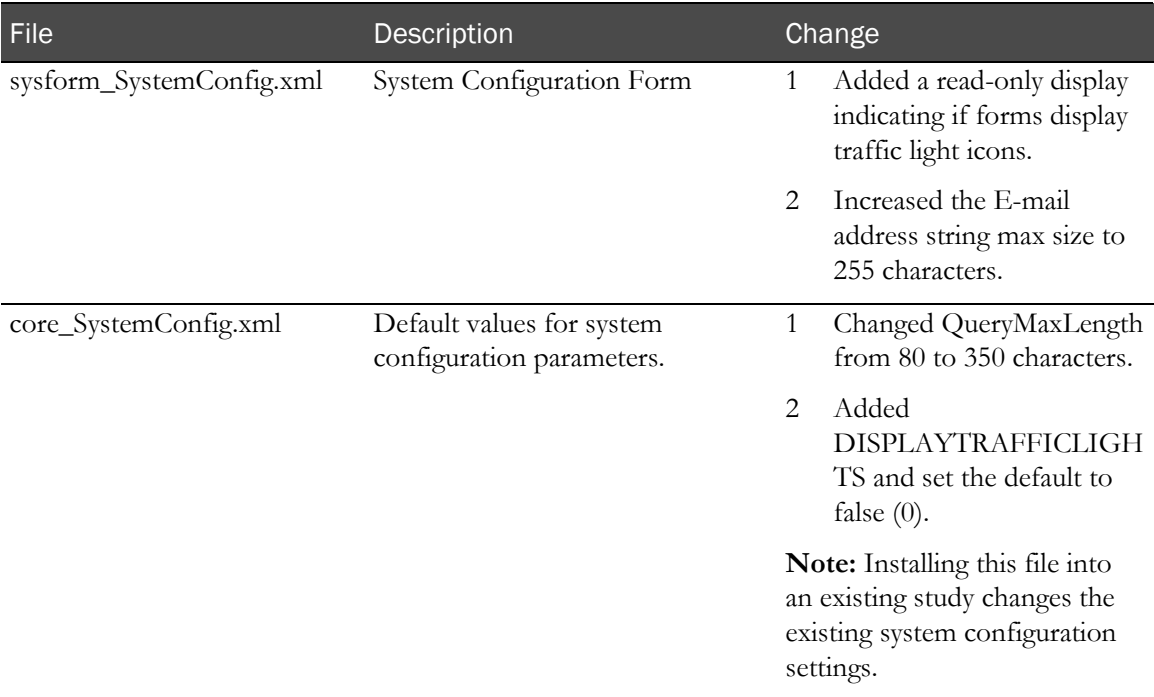

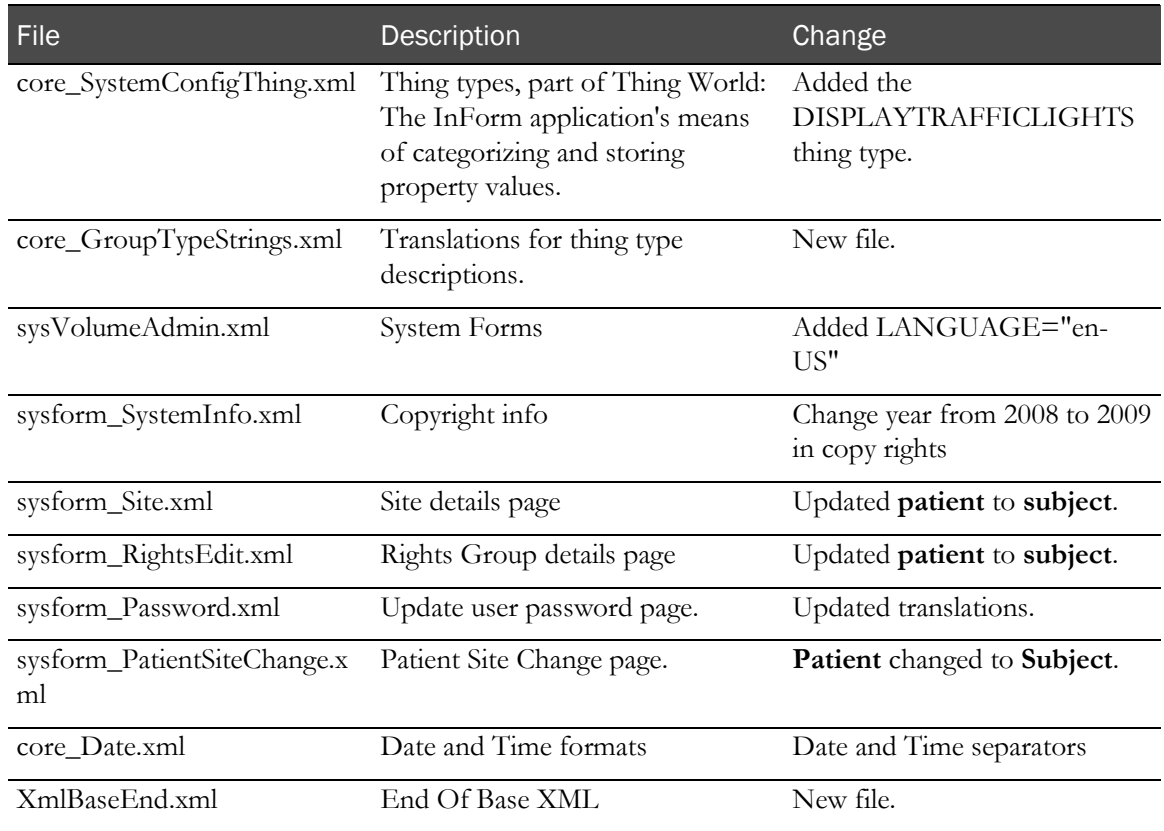

# Base MedML changes from the InForm 5.0 software to the InForm 5.5

## software

The following table lists the Base MedML that changed from the InForm 5.0 SP0 software to the InForm 5.5 SP0 software. All files are located in the folder <*InstallationDirectory*>\InForm\XMLBase.

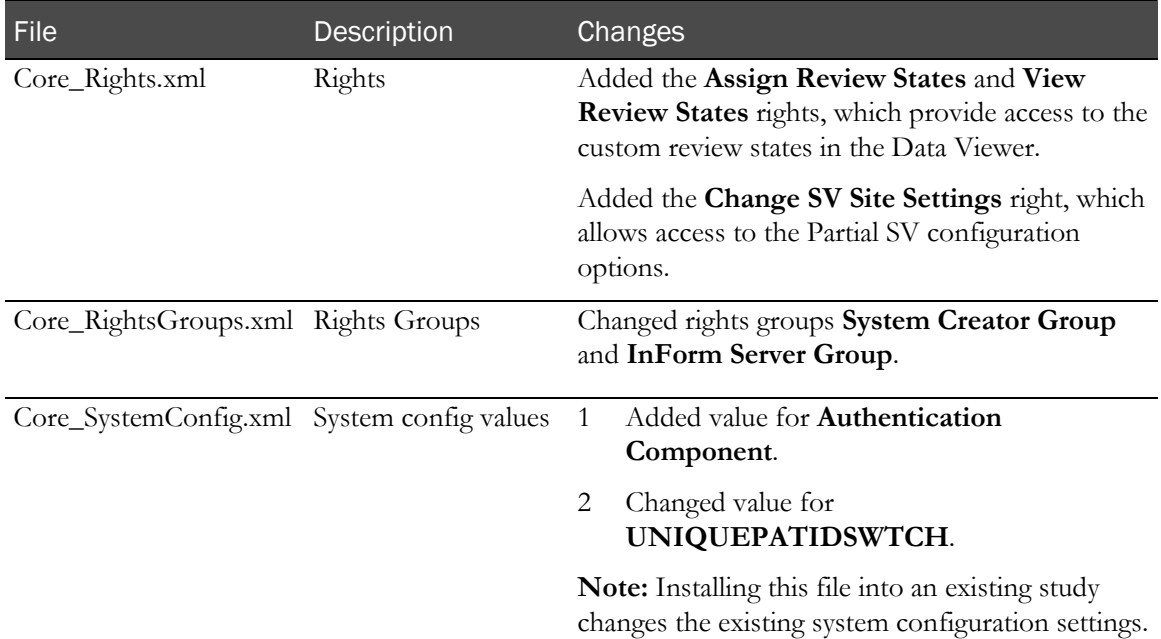

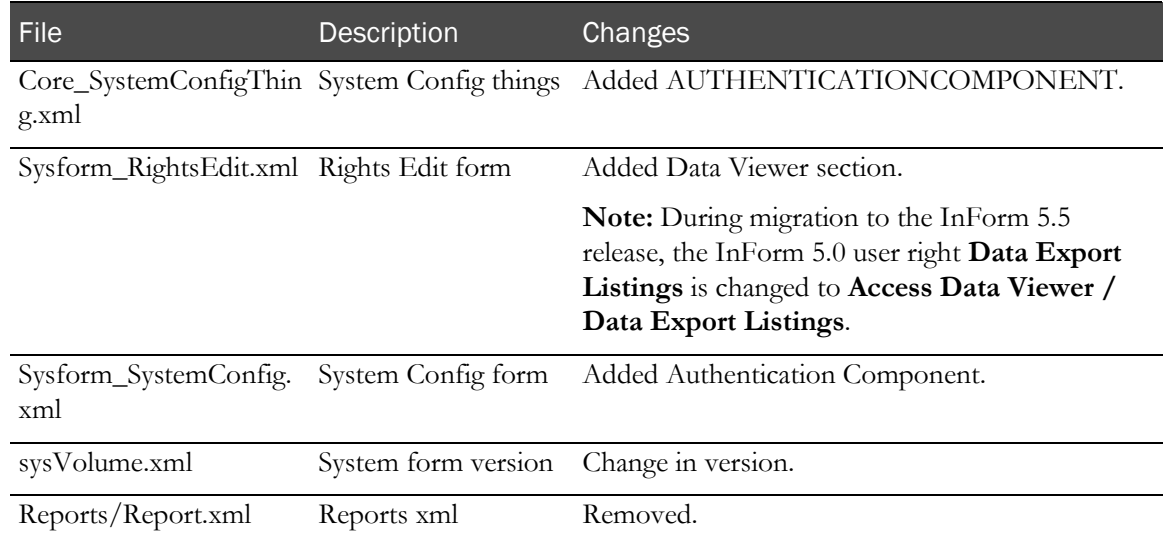

## Base MedML changes from the InForm 5.5.1 software to the InForm 5.5.2.1

## software

The following table lists the Base MedML changes from the InForm 5.5.1 software to the InForm 5.5.2.1 software. All files are located in the folder <InstallationDirectory>\InForm\XMLBase.

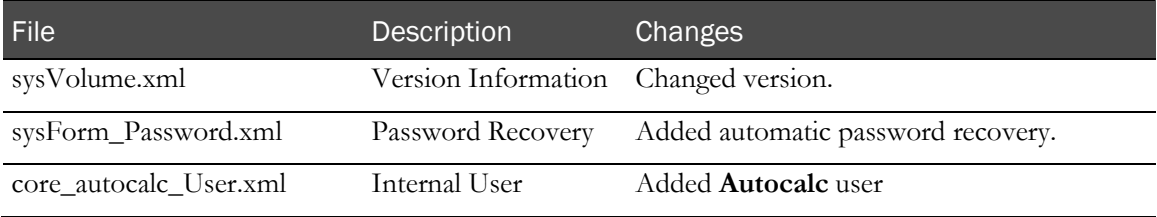

## <span id="page-90-0"></span>Design changes

## Design changes for the InForm 5.5 software

The following table lists the files that were created or changed in the InForm 5.5 SP0 software to support the migration procedure.

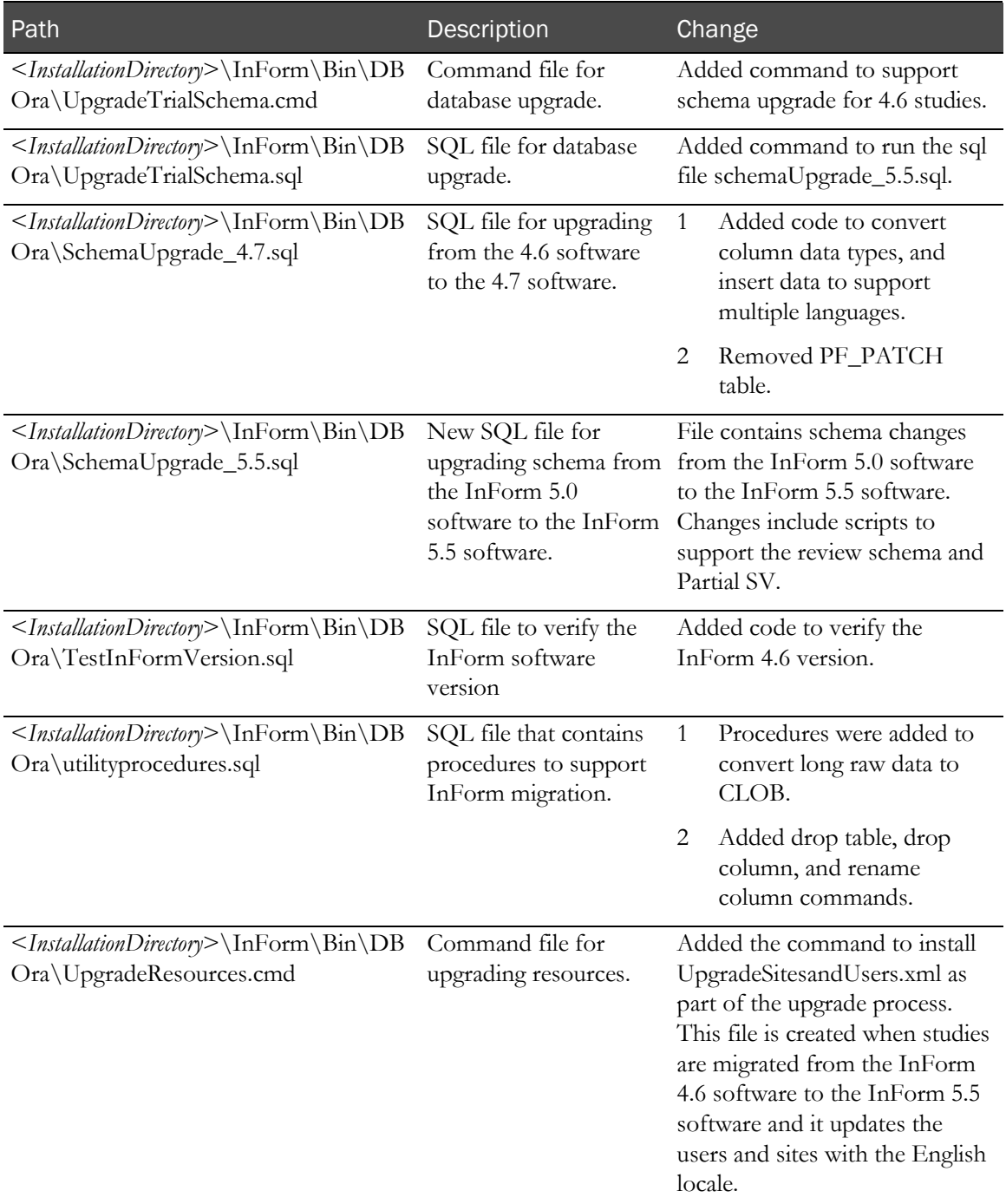

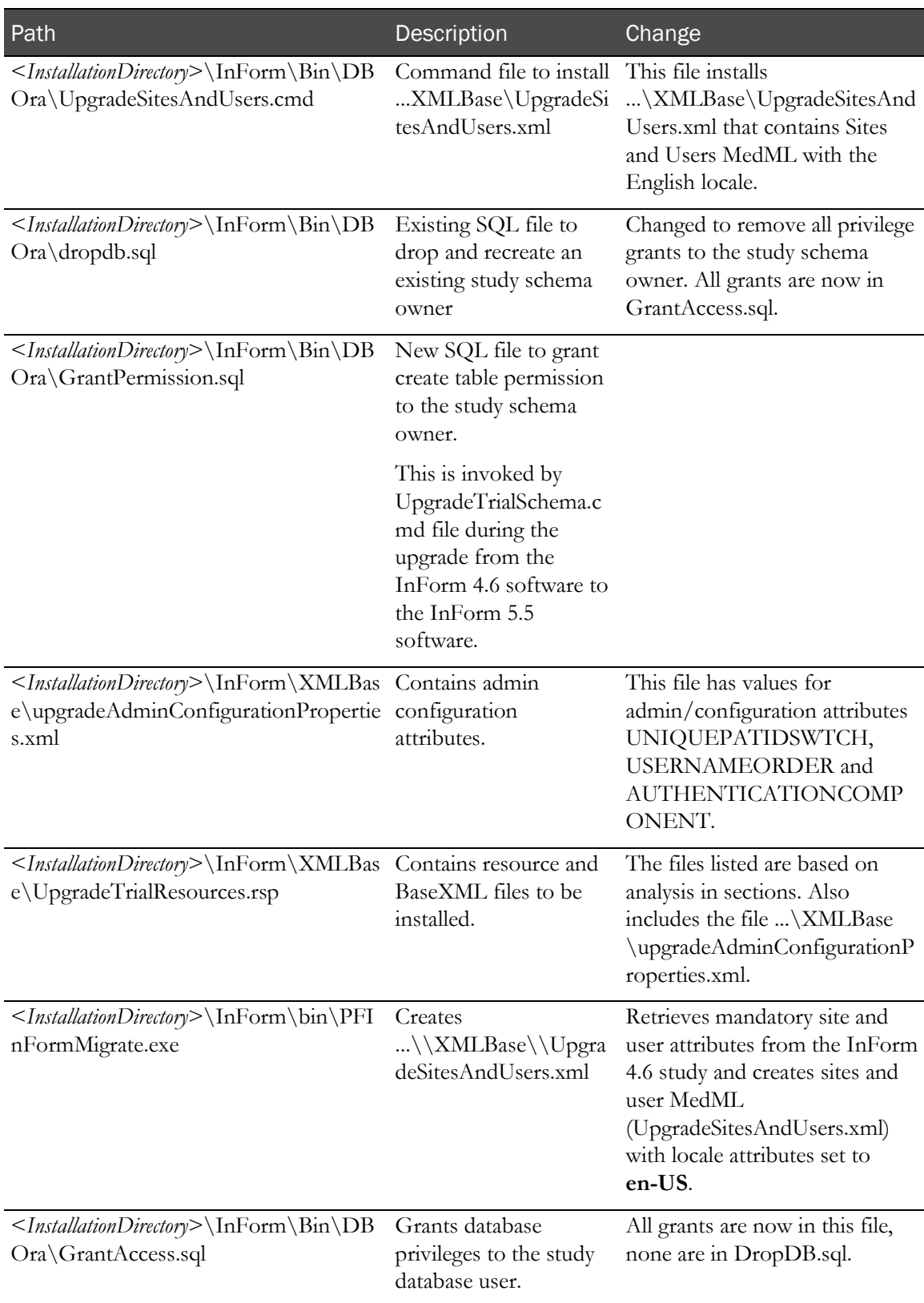

## Design changes for the InForm 5.5.2.1 software

The following table lists the files that were created or changed in the InForm 5.5.2.1 software to support the migration procedure.

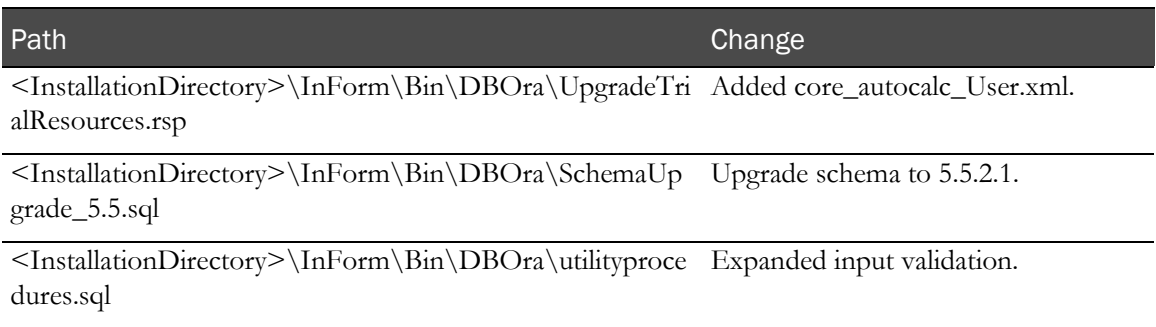

# <span id="page-93-0"></span>Database and file changes to support the InForm Portal migration

Database schema changes for the InForm Portal software

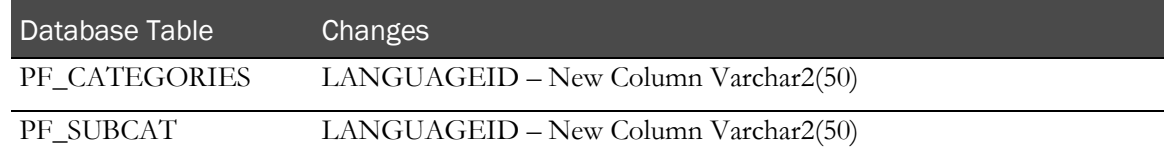

### Data changes for the InForm Portal software

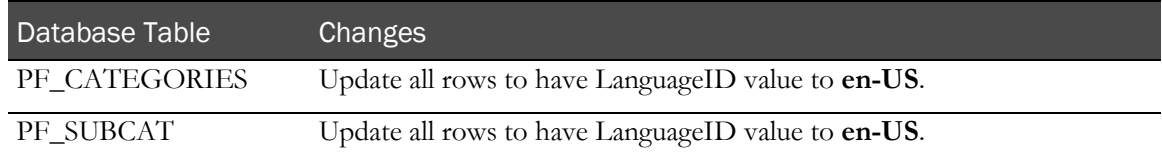

## Additions to the PF\_CATEGORIES table for the InForm Portal software

The following table lists the records that were added to the PF\_CATEGORIES table to support the Japanese language in the InForm 5.5.2.1 release. The ID value is calculated based on existing records in the database and inserted with each record.

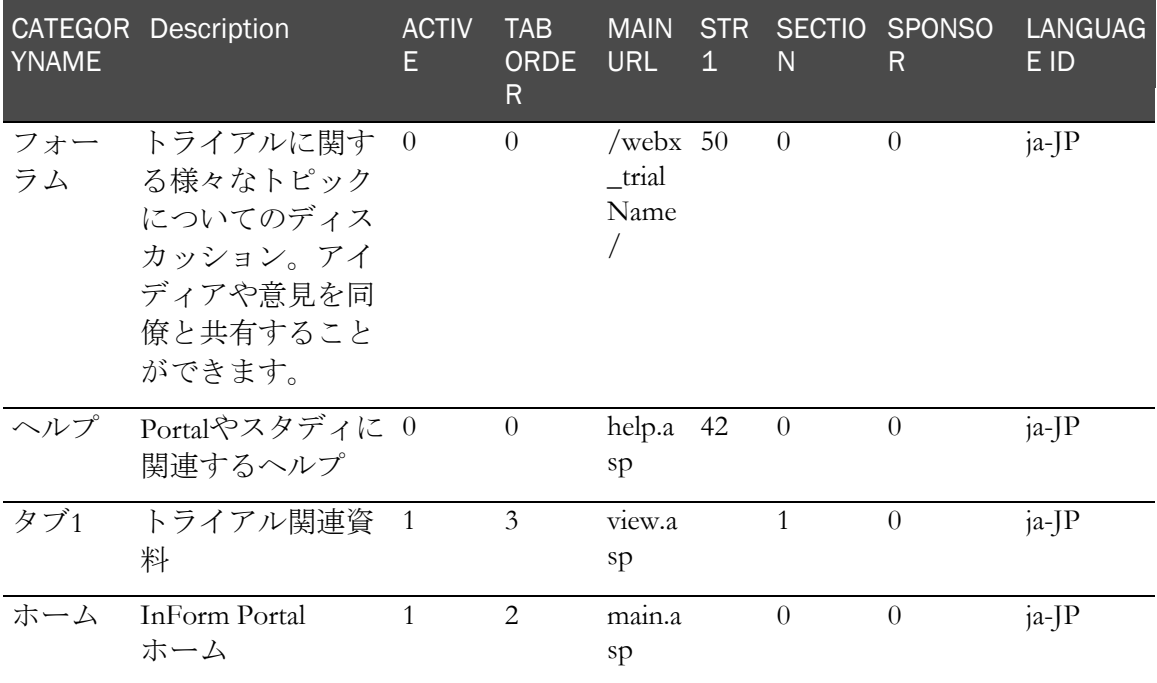

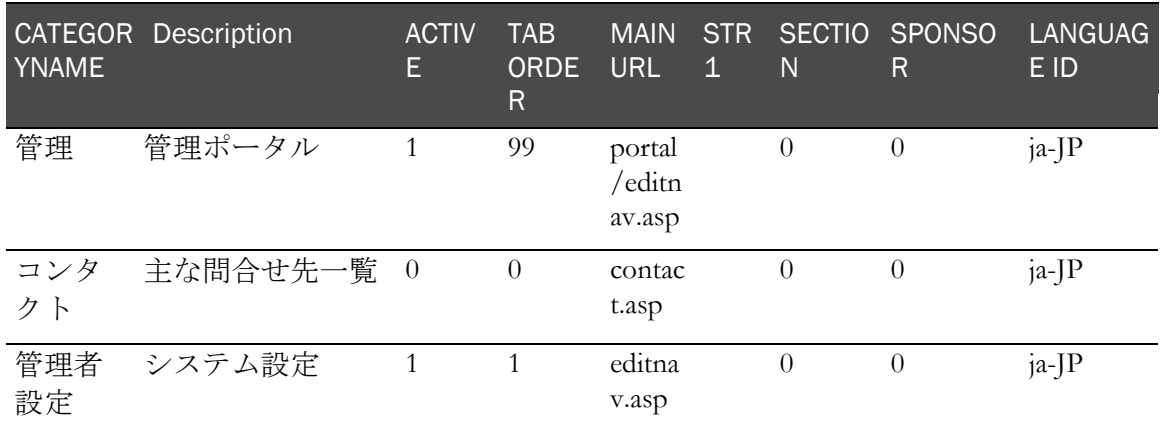

### Records inserted into the PF\_SUBCAT table for the InForm Portal software

The following table lists the records that were inserted into the PF\_SUBCAT table for the InForm 5.5.2.1 software for the InForm Portal software. The ID value is calculated based on existing records in the database and inserted with each record.

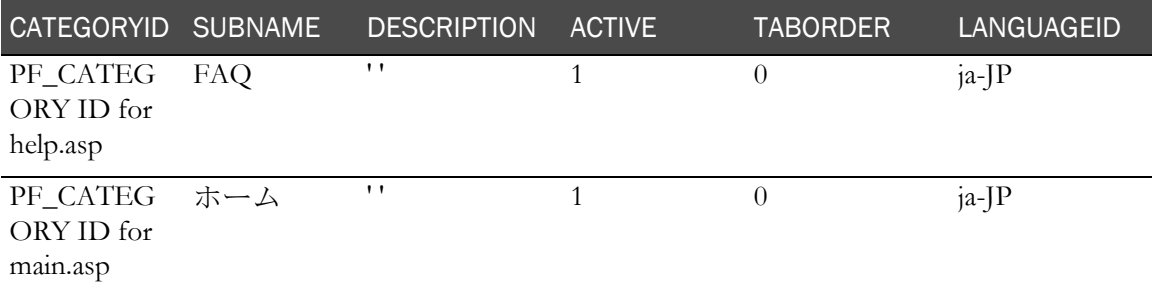

### File changes to support the InForm Portal software migration

The following table lists the files changed to support the InForm Portal migration to the InForm 5.5.2.1 software.

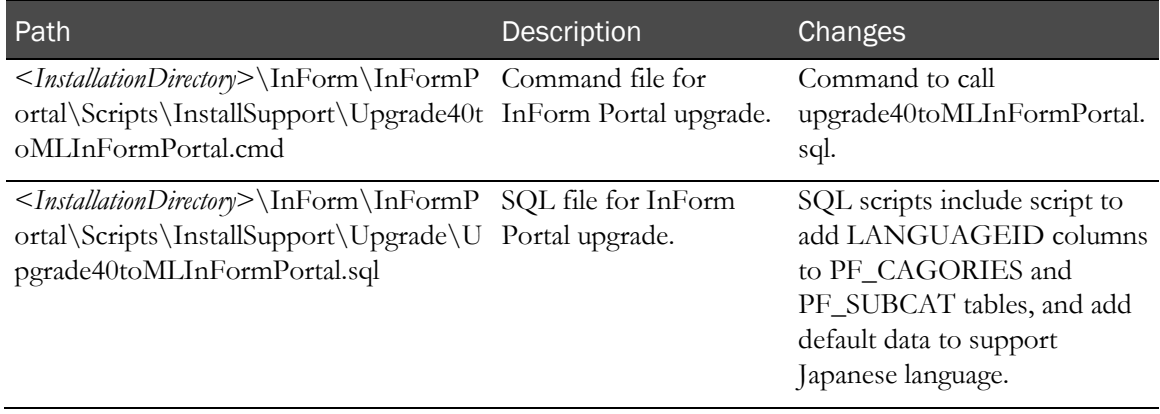